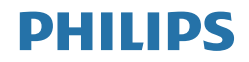

# Brilliance

439P9

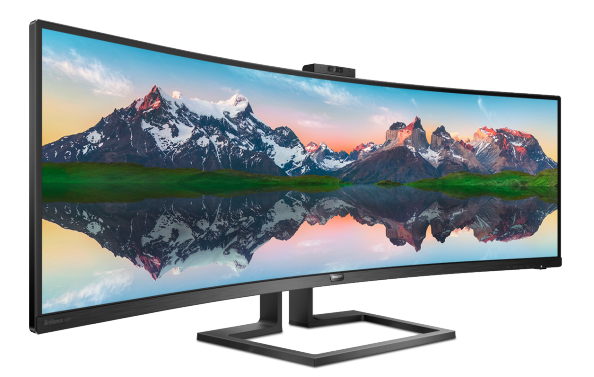

# www.philips.com/welcome

عربي دليل [المستخدم](#page-2-1)  [1](#page-2-0) خدمة العمالء والضمان [27](#page-28-0) استكشاف األخطاء وإصالحها واألسئلة المتداولة [30](#page-31-0)

# جدول المحتويات

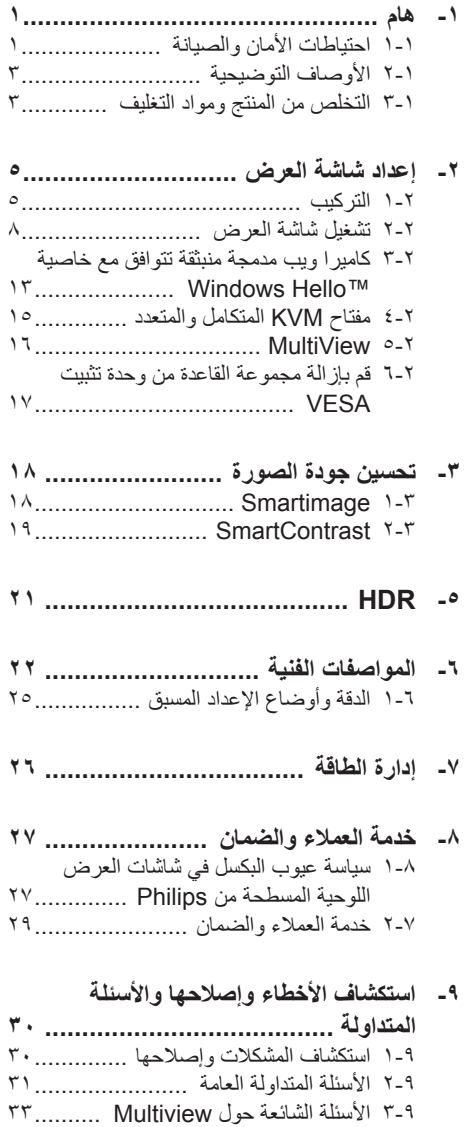

# <span id="page-2-0"></span>**-1 هام**

إن دليل المستخدم الإلكتر وني هذا موجّه لأي شخص يستخدم شاشة العرض من Philips. يُرجى أخذ الوقت الكافي لقراءة دليل المستخدم هذا قبل استخدام شاشة العرض. فهو يحتوي على معلومات ومالحظات مهمة تتعلق بتشغيل شاشة العرض.

يكون ضمان Philips ً ساريا شريطة أن يتم التعامل مع المنتج بشكلٍ ملائم في الغرض المخصص لاجله، وذلك حسب إرشادات التشغيل الخاصة به وبناءً على تقديم أصل فاتورة الشراء أو إيصال الدفع موضحًا عليه تاريخ الشراء واسم الوكيل والموديل ورقم اإلنتاج الخاص بالمنتج.

# **111 احتياطات األمان والصيانة**

### **تحذيرات**

قد يؤدي استخدام عناصر تحكم أو عمليات ضبط أو إجراءات خالف المحددة في هذا المستند إلى التعرض لصدمة أو مخاطر كهربائية و/أو مخاطر ميكانيكية. اقرأ هذه التعليمات واتبعها عند توصيل شاشة عرض الكمبيوتر واستخدامها.

#### **التشغيل**

- •يرجى الحفاظ على الشاشة ً بعيدا عن أشعة الشمس المباشرة وعن الأضواء الساطعة القوية وبعيدًا عن أي مصدر حرارة آخر. فالتعرض لفترة طويلة لهذا النوع من البيئة قد يؤدي إلى تغير لون الشاشة وتلفها.
- •قم بإزالة أي جسم يمكن أن يسقط في فتحات التهوية أو يمنع التبريد المناسب للمكونات اإللكترونية بالشاشة.
	- •ال تقم بسد فتحات التهوية الموجودة على الهيكل.
	- •عند تثبيت شاشة العرض، احرص على أن يكون الوصول إلى مقبس وقابس الطاقة ميسورًا.
- •إذا تم إيقاف تشغيل شاشة العرض من خالل فصل كبل الطاقة أو سلك طاقة التيار المستمر، انتظر مدة 6 ثوان قبل توصيل كبل الطاقة أو سلك طاقة التيار المستمر من أجل التشغيل العادي.
	- •برجاء استخدام سلك الطاقة المعتمد الذي توفره شركة Philips في كافة األوقات. في حالة ضياع سلك الطاقة، برجاء االتصال بمركز الخدمة المحلي لديك. )الرجاء الرجوع إلى معلومات االتصال بالخدمة المدرجة في دليل المعلومات المهمة.(
- شغّل وفقًا لإمداد الطاقة المحدد ضمن المواصفات. تأكد من عدم تشغيل الشاشة إال عبر إمداد الطاقة المحدد ضمن المواصفات. سيؤدي استخدام فولتية غير

<span id="page-2-1"></span>صحيحة إلى حدوث خلل وظيفي وقد يتسبب في نشوب حريق أو وقوع صدمة كهربائية.

- ال تفكك مهايئ التيار المتردد. قد يؤدي تفكيك مهايئ التيار المتردد إلى تعريضك لخطر اإلصابة بحرق أو صدمة كهربائية.
- احمِ الكبل. لا تسحب كبل الطاقة وكبل الإشارة ولا<br>- مشكل الحقيق الثالث الثالث أن الشاط الشاط تثنيهما. ال تضع الشاشة أو أي أشياء ثقيلة على الكبالت؛ إذا تلفت الكبالت، فقد تؤدي إلى نشوب حريق أو حدوث صدمة كهربائية.
- •تجنب تعريض الشاشة لهزة عنيفة أو صدمة شديدة أثناء التشغيل.
	- •تجنب الطرق على شاشة العرض أو إسقاطها أثناء التشغيل أو النقل.
- •قد يسبب االستخدام المفرط للشاشة اضطرابا في العينين، لذا يفضل أخذ راحات أقصر وقتًا وأكثر عددًا في مكان عملك من أخذ راحات أطول وقتًا وأقل عددًا. على سبيل المثال يفضل أخذ راحة لمدة 5 - 10 دقائق بعد 50 - 60 دقيقة من االستخدام المتواصل للشاشة من أخذ استراحة لمدة 15 دقيقة كل ساعتين. حاول عدم إجهاد عينيك أثناء االستخدام المتواصل للشاشة لفترة من الزمن باتباع ما يلي:
	- •انظر إلى شيء على مسافات متباعدة بعد التركيز على الشاشة لفترة طويلة.
	- •احرص على الوميض الواعي بكثرة أثناء العمل.
		- •احرص على غلق وتمييل عينيك إلراحتها.
		- •ضع الشاشة بارتفاع وبزاوية مناسبين حسب طولك.
		- •اضبط السطوع والتباين على مستوى مناسب.
	- •اضبط إضاءة البيئة المحيطة على مستوى مماثل لمستوى سطوع الشاشة، وتجنب اإلضاءة الفلوريسنت والأسطح التـي لا تـعكس الكثير من الضوء.
		- •استشر الطبيب إن الحظت أي ً أعرضا غير طبيعية.
	- لتوصيل إال بمنفذ USB من نوع C لتحديد الجهاز َّ المزو د بحاوية خارجية مضادة للحريق ومتوافقة مع I. 90. - 1 IEC أو ITT 1. 90. - 1
- قد يؤدي ضغط الصوت الزائد الصادر من سماعات األذن وسماعات الرأس إلى فقدان حاسة السمع. يتسبب ضبط موازن الصوت على الحد الأقصى في زيادة فولتية خرج سماعات األذن وسماعات الرأس، وبالتالي يرتفع مستوى ضغط الصوت.

- **الصيانة** • لحماية الشاشة من أي أضرار محتملة، لا تضع ضغطًا ً زائدا على لوحة LCD. عند نقل شاشة العرض، امسك الإطار للرفع لأعلى، ولا ترفع شاشة العرض بوضع يدك أو أصابعك على لوحة LCD.
	- افصل شاشة العرض عن التيار إذا كنت ال تنوي استخدامها لفترة زمنية طويلة.
- افصل شاشة العرض عن التيار إذا احتجت إلى تنظيفها بقطعة قماش مبللة ً قليال. يمكن مسح الشاشة بقطعة قماش جافة عند فصل الطاقة عنها. ومع ذلك، يُمنع منعًا باتًا استخدام مذيب عضوي، مثل الكحول أو السوائل المرتكزة على األمونيا، في تنظيف شاشة العرض.
- لتجنب خطر ّ تعرض المجموعة لصدمة أو لضرر دائم، ال ّ تعرض شاشة العرض للغبار أو األمطار أو المياه أو لبيئة شديدة الرطوبة.
	- وفي حال ّ تعرضت شاشة العرض للبلل، قم بمسحها بقطعة قماش جافة في أقرب وقت ممكن.
	- في حال دخول مادة غريبة أو مياه في شاشة العرض، يُرجى إيقاف تشغيلها على الفور، وفصل سلك الطاقة. ثم أزل المادة الغريبة أو المياه، وأرسلها إلى مركز الصيانة.
	- ال تقم بتخزين شاشة العرض أو استخدامها في أماكن مكشوفة للحرارة أو لضوء الشمس المباشر أو للبرد الشديد.
	- للحفاظ على أفضل أداء لشاشة العرض واستخدامها لفترة أطول، يُرجى استخدام شاشة العرض في مكان حيث تكون نطاقات درجة الحرارة والرطوبة كالتالي.
		- درجة الحرارة: F32-104° C0-40°
		- الرطوبة: من 20 إلى %80 رطوبة نسبية

#### **معلومات مهمة حول ظاهرة الصورة الالحقة/ظل الصورة**

- احرص ً دائما على تنشيط برنامج لشاشة التوقف المتحركة في حال ترك شاشة العرض من دون رقابة. احرص دائمًا على تنشيط تطبيق لتحديث الشاشة دوريًا ًا إذا كانت شاشة العرض ستعرض محتوى ثابت ً ومستقرا. فقد يتسبب العرض المتواصل للصور الثابتة أو غير المتحركة لفترة زمنية طويلة إلى حدوث "الصورة الباهتة"، وتُعرف أيضًا باسم "الصور التلوية" أو "الصورة الشبح" على الشاشة لديك.
- يعتبر كل من "اإلجهاد" أو "الصورة الالحقة" أو "الصور المخفية" من الظواهر المعروفة في تكنولوجيا لوحات LCD. في معظم الحاالت، تختفي ظاهرة "اإلجهاد" أو "الصورة الالحقة" أو "الصور المخفية" بشكل تدريجي عبر فترة زمنية بعد أن يتم إيقاف تشغيل الطاقة.

#### **تحذير**

بشكل دوري إلى حدوث أعراض خطيرة لظاهرة "الحرق الداخلي"، أو"الصورة الالحقة" أو "ظل الصورة"، والتي لن تختفي ولن يمكن معالجتها. الضمان الخاص بك ال يغطي الضرر المذكور أعاله.

#### **الخدمة**

- ال ينبغي فتح غطاء الشاشة إال بواسطة موظف الخدمة المؤهل.
- إذا كان هناك احتياج إلى أية أوراق إلجراء الصيانة أو التكامل، برجاء االتصال بمركز الخدمة المحلي لديك. (الرجاء الرجوع إلى معلومات الاتصال بالخدمة المدرجة في دليل المعلومات المهمة.(
	- لمعلومات النقل، يرجى الرجوع إلى "المواصفات الفنية".
	- ال تترك شاشة العرض في السيارة أو في صندوق السيارة تحت ضوء الشمس المباشر.

### **مالحظة**

استشر أحد فنيي الخدمة إذا كانت شاشة العرض ال تعمل بصورة طبيعية، أو إذا كنت لست متأكدًا من الإجراء الذي يجب اتخاذه عند اتباع تعليمات التشغيل الواردة في هذا الدليل.

قد يؤدي عدم تنشيط شاشة توقف أو تطبيق تحديث للشاشة

۲.

# **111 األوصاف التوضيحية**

تُوضح الأقسام الفر عية التالية الاصطلاحات التوضيحية المستخدمة في هذا الدليل.

#### **المالحظات والتنبيهات والتحذيرات**

في هذا الدليل، توجد بعض أجزاء نصية مصحوبة برمز ومطبوعة بخط عريض أو مائل. تحتوي هذه األجزاء على المالحظات والتنبيهات والتحذيرات. ويتم استخدامها كما يلي:

# **مالحظة**

يشير هذا الرمز إلى معلومات هامة وتلميحات تساعدك على االستخدام األمثل لجهاز الكمبيوتر لديك.

# **تنبيه**

يشير هذا الرمز إلى معلومات تطلعك على كيفية تجنب تلف محتمل للجهاز أو فقد للبيانات.

# **تحذير**

يشير هذا الرمز إلى احتمال حدوث إصابة جسدية وتطلعك على كيفية تجنب المشكلة.

قد تظهر بعض التحذيرات في تنسيقات بديلة وقد ال تكون مصحوبة برمز. في مثل هذه الحاالت، تكون طريقة العرض الخاصة للتحذير من اختصاص الجهة التنظيمية المعنية.

# **111 التخلص من المنتج ومواد التغليف**

### <span id="page-4-0"></span>**مخلفات المعدات اإللكترونية واألجهزة الكهربائية - WEEE**

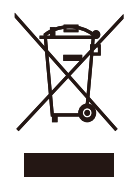

This marking on the product or on its packaging illustrates that, under European Directive 2012/19/EU governing used electrical and electronic appliances. this product may not be disposed of with normal household waste. You are responsible for disposal of this equipment through a designated waste electrical and electronic equipment collection. To determine the locations for dropping off such waste electrical and electronic. contact your local government office, the waste disposal organization that serves your household or the store at which you purchased the product.

Your new display contains materials that can be recycled and reused. Specialized companies can recycle your product to increase the amount of reusable materials and to minimize the amount to be disposed of.

All redundant packing material has been omitted. We have done our utmost to make the packaging easily separable into mono materials.

Please find out about the local regulations on how to dispose of your old display and packing from your sales representative.

#### **Taking back/Recycling Information for Customers**

Philips establishes technically and economically viable objectives to optimize the environmental performance of the

organization's product, service and .activities

From the planning, design and production stages, Philips emphasizes the important of making products that can easily be recycled. At Philips, end-of-life management primarily entails participation in national take-back initiatives and recycling programs whenever possible. preferably in cooperation with competitors. which recycle all materials (products and related packaging material) in accordance with all Environmental Laws and taking back program with the contractor .company

Your display is manufactured with high quality materials and components which can be recycled and reused.

To learn more about our recycling program please visit

http://www.philips.com/a-w/about/ sustainability.html

- **-2 إعداد شاشة العرض**
	- **222 التركيب**

**1 محتويات العبوة**

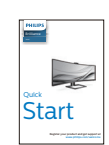

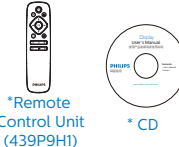

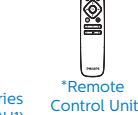

DP\*

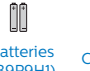

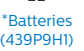

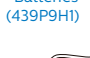

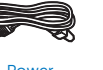

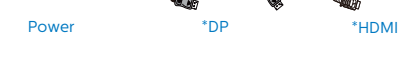

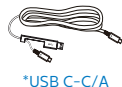

\* الرجاء الاطلاع على المرفق

\*البطارية: كربون زنك 03R · AAA بقدرة 1.5 فولت

- **2 تثبيت القاعدة**
- <span id="page-6-0"></span>-1 لحماية الشاشة وتجنب خدشها أو إلحاق الضرر بها يرجى وضعها على وجهها فوق وسادة عند تركيب القاعدة.

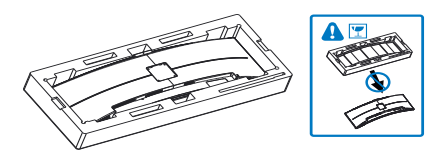

- -2 احمل العنق بكلتا يديك.
- )1( ثبت برفق العنق بمنطقة قاعدة تركيب VESA حتي يغلق المزالج على العنق.
- (٢) استخدم مفك براغي لشدّ براغي التجميع، ثم ثبّت الرقبة بالشاشة بإحكام.

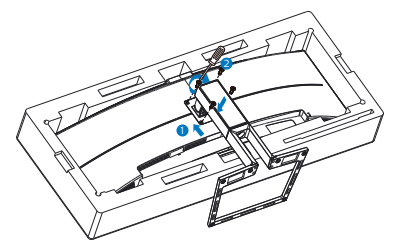

3- بعد تركيب القاعدة، احمل الشاشة بكلتا يديك وضعها في وضع قائم، وأمسك الشاشة ومادة البولي ستايرين الر غوية معًا بإحكام. يمكنك الان سحب مادة البولي ستايرين الرغوية للخارج. تنبه إلى أن هذه الشاشة بتصميم منحني؛ فعندما تسحب مادة البولي ستايرين الرغوية للخارج، ال تضغط على اللوحة لتجنب كسرها.

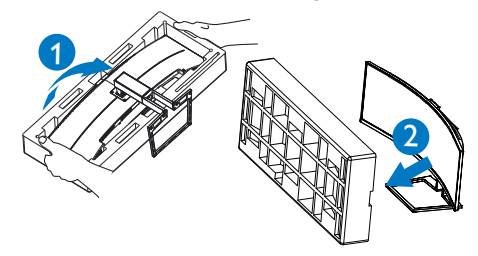

# تحذير

هذا المنتج بتصميم منحنى، لذا يراعى عند ربط / فك القاعدة وضع مادة واقية أسفل الشاشة، وعدم الضغط عليها إلى أسفل لتجنب تلفها.

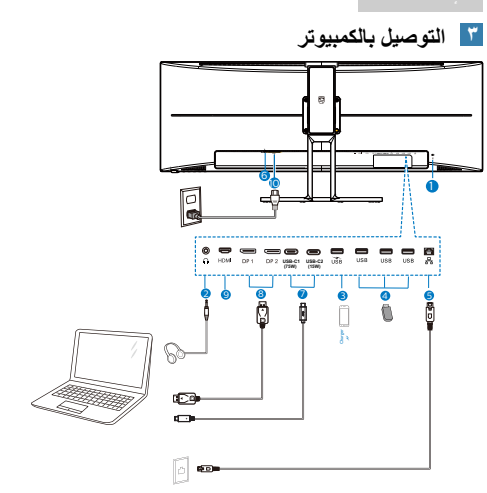

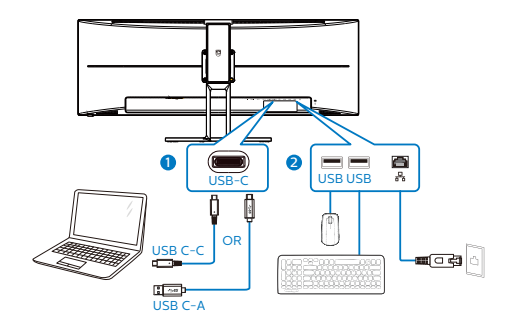

- **1** قفل Kensington لمنع السرقة
	- **2** مقبس سماعة األذن
	- **3** شاحن USB السريع
	- **4** مجرى USB السفلي
		- **5** إدخال RJ45-
			- **6** مفتاح الطاقة
- **7** مدخل C-Type USB/انتقال البيانات إلى الخادم
	- **8** مدخل منفذ الشاشة
		- **9** دخل HDMI
	- **10** إدخال طاقة تيار متردد

### **التوصيل بالكمبيوتر**

- -1 قم بتوصيل سلك الطاقة بالجزء الخلفي من شاشة العرض بطريقة محكمة.
- -2 قم بإيقاف تشغيل الكمبيوتر وقم بفصل كبل الطاقة.
	- -3 قم بتوصيل كبل اإلشارة الخاص بشاشة العرض بموصل الفيديو الموجود على الجزء الخلفي من الكمبيوتر.
- -4 قم بتوصيل سلك الطاقة الخاص بالكمبيوتر وشاشة العرض بمأخذ تيار كهربائي قريب.
- -5 قم بتشغيل الكمبيوتر وشاشة العرض. إذا عرضت شاشة العرض صورة، فإن التركيب يكون قد اكتمل بنجاح.

# **4 تثبيت برنامج تشغيل C USB لـ 45RJ**

قبل استخدام شاشة إرساء USB من النوع C، يرجى التأكد من تثبيت برنامج تشغيل C USB.

ور على "برامج تشغيل LAN "في القرص المضغوط CD إذا كان مرفقًا أو الانتقال إلى صفحة الدعم بموقع Philips على الويب لتنزيل برنامج التشغيل.

#### **يرجى اتباع الخطوات التالية الستكمال عملية التثبيت:**

- -1 ثبِّت برنامج تشغيل LAN المتوافق مع النظام الذي تستخدمه.
- -2 انقر ً نقرا ً مزدوجا على برنامج التشغيل لتثبيته، واتبع تعليمات Windows لمتابعة عملية التثبيت.
- -3 ستظهر كلمة "success( "تم التثبيت بنجاح( عند االنتهاء من التثبيت.
	- -4 يجب أن تقوم بإعادة تشغيل جهاز الكمبيوتر بعد االنتهاء من التثبيت.
- -5 ستتمكن اآلن من رؤية "مهايئ شبكة إيثرنت لـ USB Realtek "من قائمة البرامج المثبتة على جهازك.
- -6 نوصي بزيارة الرابط المشار إليه أعاله بصورة دورية للتحقق من إتاحة أحدث برامج التشغيل.

### مالحظة

يرجى االتصال بالخط الساخن لخدمات فيليبس لنسخ عنوان الماك إذا لزم الأمر.

# **5** ِّ موزع USB

للتوافق مع معايير الطاقة العالمية، تم تعطيل ِّموزع/منافذ USB في هذه الشاشة في وضعي السكون وإيقاف تشغيل الطاقة.

لن تعمل أجهزة USB َّ الموصلة في هذه الحالة.

إلدخال وظيفة USB ً نهائيا في وضع "تشغيل"، الرجاء االنتقال إلى قائمة المعلومات المعروضة على الشاشة ثم تحديد "وضع استعداد USB "والتبديل إلى وضع "تشغيل".

#### **6** شاحن USB

تشتمل هذه الشاشة على منافذ USB قادرة على إخراج طاقة قياسية، ويتميز بعضها بوظيفة الشحن عبر USB( المشار إليها برمز الطاقة (. ويمكنك استخدام هذه المنافذ لشحن هاتفك الذكي أو إمداد الطاقة إلى محرك األقراص الثابتة الخارجي التابع لك، على سبيل المثال ال الحصر. ويجب

أن تكون الشاشة في وضع التشغيل في جميع الأوقات لكي تتمكن من استخدام هذه الوظيفة.

هناك بعض شاشات Philips التي قد ال تمد جهازك بالطاقة أو ال تشحنه عندما تدخل في وضع "السكون" )وميض لمبة بيان حالة الطاقة باللون الأبيض). وفي هذه الحالة، الرجاء دخول قائمة المعلومات المعروضة على الشاشة )OSD) وتحديد "Mode Standby USB( "شحن عبر USB) ثم ضبط الوظيفة على وضع "ON( "تشغيل(، ًعلما بأن الوضع الافتراضي هو "OFF" (إيقاف). وسيؤدي ذلك إلى إبقاء طاقة USB ووظائف الشحن في حالة نشطة حتى عندما تكون الشاشة في وضع السكون.

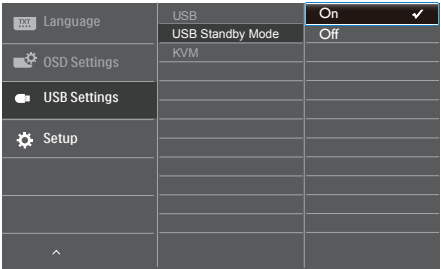

# مالحظة

إذا أوقفت تشغيل الشاشة عبر مفتاح الطاقة في أي وقت، فسيتم إيقاف تشغيل طاقة منافذ USB.

# تحذير

أجهزة USB Ghz2.4 مثل، الماوس الالسلكي ولوحة المفاتيح وسماعة الرأس، قد يحدث فيها تداخل بواسطة إشارة عالية السرعة ألجهزة USB ،3.2 وهو ما قد يتسبب في انخفاض كفاءة بث الراديو. في حالة حدوث ذلك، برجاء محاولة اتباع الطرق التالية للمساعدة في تقليل تأثيرات التداخل.

حاول إبعاد أجهزة االستقبال USB 2.0 بعيدة عن منفذ توصيل ٢,٢ USB.

استخدم كابل تمديد USB قياسي أو موزع USB لزيادة المساحة بين المستقبل الالسلكي ومنفذ التوصيل الـ USB  $T.7$ 

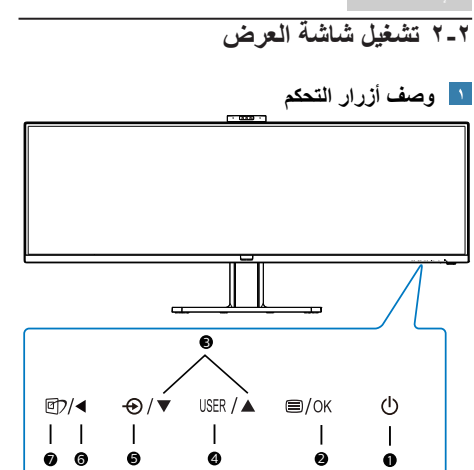

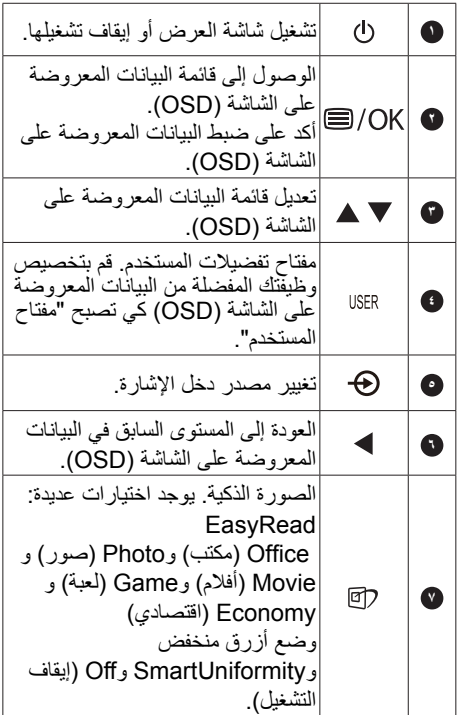

<span id="page-9-0"></span>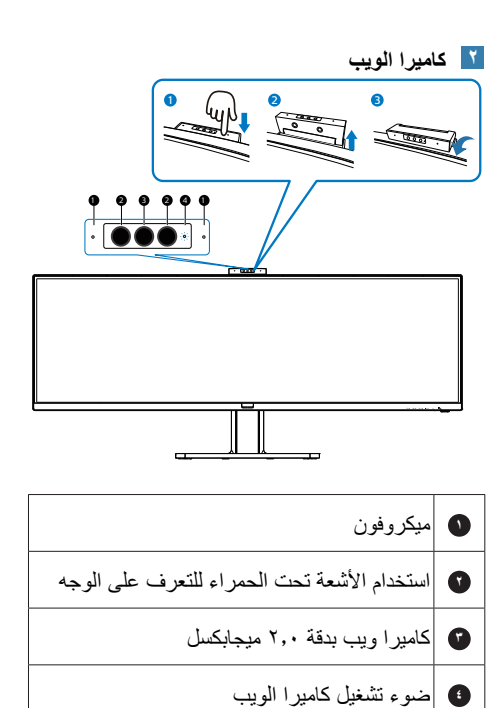

### **تخصيص مفتاح "USER( "المستخدم( الخاص بك**

يسمح لك مفتاح الوصول السريع هذا بإعداد مفتاح وظيفتك المفضلة.

-1 اضغط الزر على اللوحة األمامية للدخول إلى شاشة قائمة البيانات المعروضة على الشاشة )OSD).

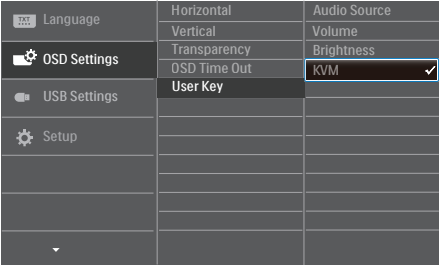

- -2 اضغط الزر ▲ أو ▼ لتحديد **]Settings OSD ] )اإلعدادات المعروضة على الشاشة(** بالقائمة الرئيسية، ثم اضغط الزر .
- -3 اضغط الزر ▲ أو ▼ لتحديد **]المستخدم[** ثم اضغط الزر .
	- -4 اضغط الزر ▲ أو ▼ لتحديد وظيفتك المفضلة.
		- -5 اضغط الزر للتأكيد على اختيارك.

يمكنك الأن الضغط على مفتاح الوصول السريع مبِاشرةً على اللوحة الأمامية. سوف تظهر الوظيفة المحددة مسبقًا فقط للوصول السريع.

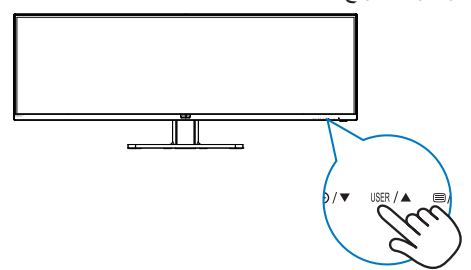

- **ُ تستمد وحدة التحكم عن بعد طاقتها من بطاريتين بقدرة 1.5 فولت.)1H9P439)**
	- **لتركيب البطاريتين أو استبدالهما:**
	- -1 اضغط على الغطاء ثم ِّحركه لفتحه.
	- ٢- قم بمحاذاة البطارينين وفقًا للعلامتين (+) و(–) داخل حجيرة البطاريتين.
		- -3 أعد الغطاء إلى مكانه.

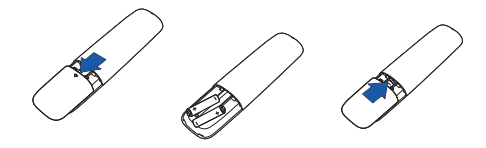

#### مالحظة

**قد يؤدي استخدام البطاريتين بشكل غير صحيح إلى تسربات أو انفجار؛ لذا، تأكد من اتباع التعليمات التالية:** 

- ضع بطاريتين "AAA "بحيث تتطابق العالمتين )+( و(–) في كل بطارية مع العلامتين (+) و(–) في حجيرة البطاريتين.
	- ال تستخدم بطاريتين من نوعين مختلفين.
- ال تستخدم بطارية جديدة مع أخرى مستعملة؛ وإال، فقد يقصر عمر البطاريتين أو يحدث تسرب بهما.
- أخرج البطاريتين الفارغتين ً فورا لمنع تسرب السائل في حُجيرتهما. ولا تلمس حمض بطارية مكشوفًا؛ وإلا، فقد تتعرض بشرتك لإلصابة.
	- أخرج البطاريتين إذا كنت تنوي عدم استخدام وحدة التحكم عن بُعد لفترة زمنية طويلة

**ُ وصف أزرار وحدة التحكم عن بعد )1H9P439)**

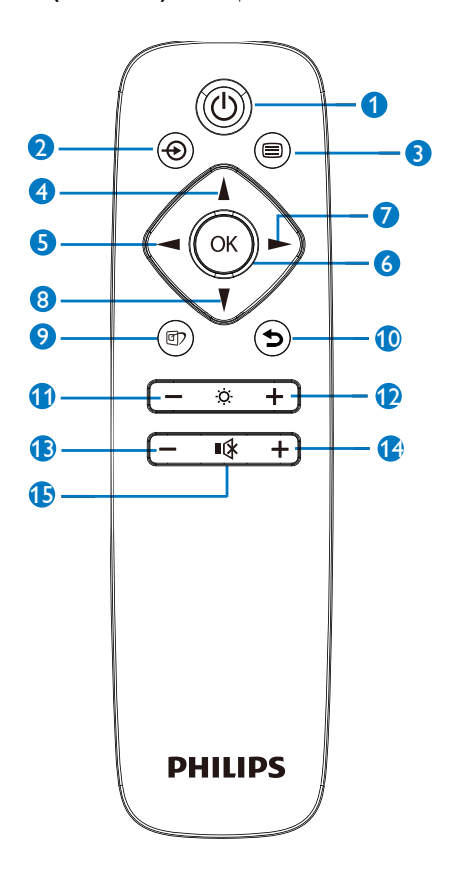

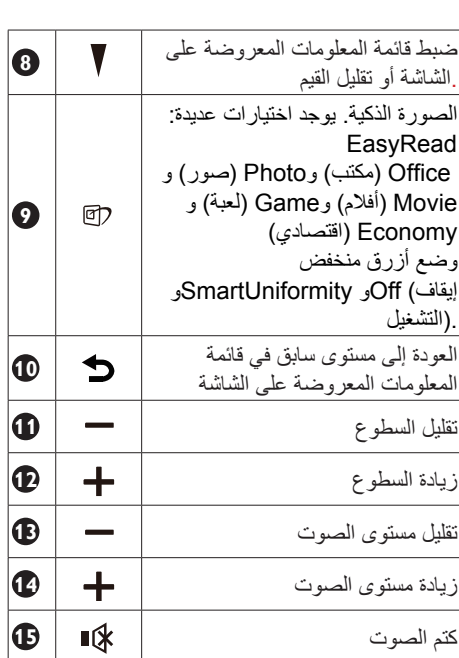

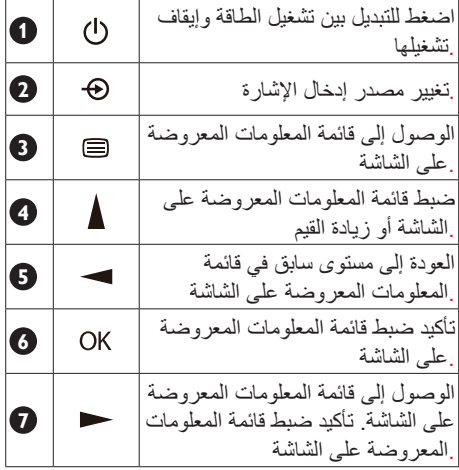

# **وصف قائمة الخيارات**

**ما هي البيانات المعروضة على الشاشة )OSD)؟**

إن العرض الظاهر على الشاشة )OSD )هو خاصية موجودة في كافة شاشات عرض LCD من Philips. وتتيح هذه الخاصية لمستخدم نهائي ضبط أداء الشاشة أو تحديد وظائف لشاشات العرض مباشرة عبر نافذة تعليمات ظاهرة على الشاشة. تظهر واجهة سهلة االستخدام للعرض الظاهر على الشاشة على النحو المبين أدناه:

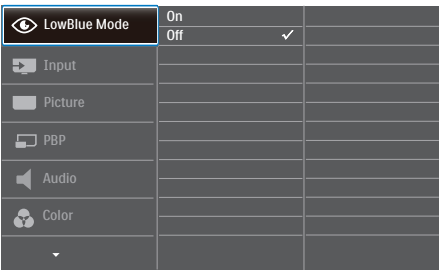

#### **تعليمات بسيطة وأساسية حول مفاتيح التحكم**

في OSD( العرض الظاهر على الشاشة( المبين أعاله، يمكنك الضغط على زري في اإلطار األمامي لشاشة العرض لتحريك المؤشر، ومن ثم الضغط على زر OK (موافق) لتأكيد الخيار أو لتغيير ه.

### **قائمة البيانات المعروضة على الشاشة )OSD)**

فيما يلي منظر شامل للبيانات المعروضة على الشاشة. يمكنك استخدام هذا المنظر كمرجع إذا أردت التعرف بمفردك على عمليات الضبط المختلفة بعد ذلك.

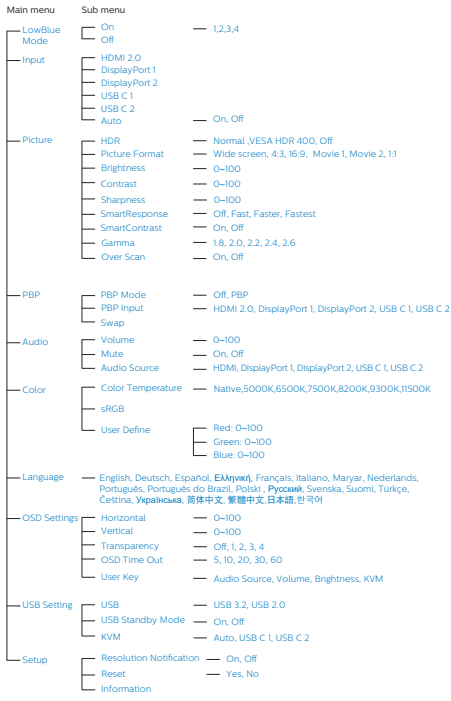

# **إخطار الدقة**

إن شاشة العرض هذه مصممة ألداء أمثل عند استخدام دقتها األصلية، 3840 x 1200 عند سرعة 60 هرتز. عند تشغيل شاشة العرض بدقة مختلفة، يظهر تنبيه على الشاشة: استخدم الخيار 3840 x 1200 عند سرعة 60 هرتز للحصول على أفضل النتائج.

يمكن إيقاف تشغيل تنبيه الدقة األصلية من اإلعداد في قائمة OSD( البيانات المعروضة على الشاشة(.

#### مالحظة

- -1 يعد اإلعداد االفتراضي لموزع C USB للشاشة هو "3.2USB"، تدعم 3.2USB دقة تصل إلى 3840 x 1200@ 60 هرتز، وعند التحويل إلى 2.0USB فسيصل دعم الدقة إلى 3840 x 1200 @ 100 هرتز.
	- -2 صال إيثرنت ً بطيئا، فالرجاء الدخول إلى قائمة المعلومات المعروضة على شة )OSD )وتحديد 3.2USB الذي يدعم سرعة الشبكة المحلية LAN حتى 1 جيجا.

**الوظائف الحركية**

**الميل**

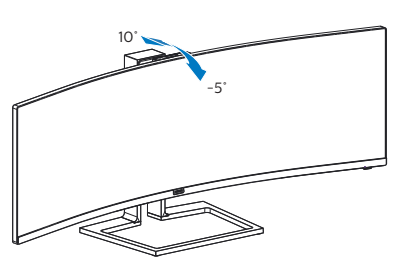

**الدوران حول المحور**

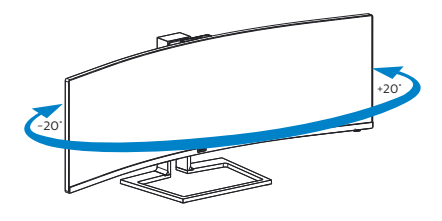

 **ضبط االرتفاع**

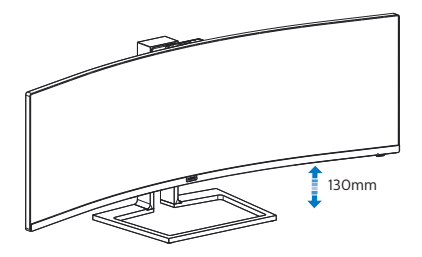

# **222 كاميرا ويب مدمجة منبثقة تتوافق مع خاصية ™Windows Hello**

### **1 ما هو؟**

تنبثق كاميرا فيليبس المبتكرة والأمنة عند الحاجة إليها، وتعود مرة أخرى إلى الشاشة عند عدم استخدامها، كما أنها مزودة بأجهزة استشعار متقدمة من أجل التعرف على الوجه من خالل خاصية Hello Windows، والتي تسجل دخولك إلى األجهزة التي تعمل بنظام Windows في أقل من ثانيتين، أي أسرع ثالث مرات من إدخال كلمة مرور.

# **2 كيفية تمكين كاميرا الويب المنبثقة المتوافقة مع خاصية ™Windows Hello**

نُمكّن كامير ا الويب المنبثقة التي تتوافق مع خاصية Hello Windows في شاشة فيليبس بمجرد توصيل كبل USB من جهاز الكمبيوتر في منفذ "1C-USB "أو منفذ "2C-USB "للشاشة، ثم التحديد من قسم "KVM " من قائمة OSD، اآلن تكون كاميرا الويب التي تتوافق مع خاصية Hello Windows جاهزة للعمل طالما اكتملت إعدادات Hello Windows في 10Windows. يرجى الرجوع إلى موقع Windows الرسمي من أجل اإلعدادات: /com.windowscentral.www://https how-set-windows-hello-windows-10

يرجى مالحظة أنه يلزم نظام 10 Windows إلعداد خاصية Hello Windows: ستعمل كاميرا الويب بدون خاصية التعرف على الوجه عند استخدام إصدار أقدم من 10 Windows أو ،OS Mac، أما إذا كان الجهاز يعمل بنظام 7Windows، فيجب تعريف المحرك لتفعيل كاميرا الويب هذه.

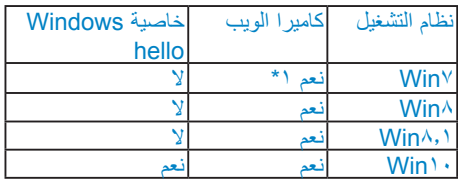

**يرجى اتباع الخطوات التالية لإلعداد:**

-1 اضغط على كامير الويب المدمجة الموجودة أعلى الشاشة، ثم وجهها لألمام.

<span id="page-14-0"></span>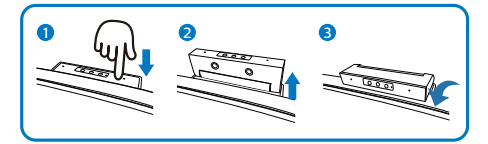

-2 ِّ وصل كبل C-USB ببساطة من الكمبيوتر إلى منفذ 1C USB أو منفذ 2C USB في هذه الشاشة.

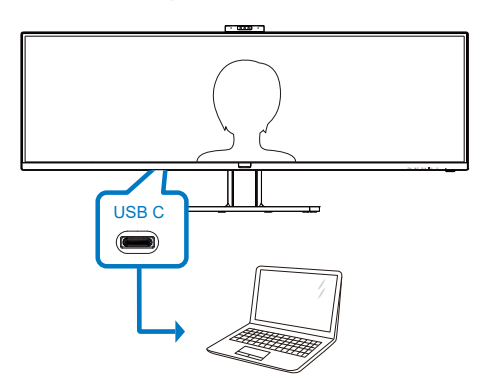

- -3 إعداد خاصية Hello Windows في Windows 10
	- a- اضغط على **accounts( الحسابات(** من إعدادات التطبيق.

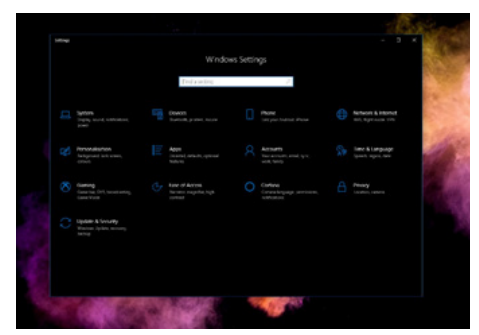

b- اضغط على **options in-sign( خيارات تسجيل الدخول(** الموجودة في الشريط الجانبي.

َّى تتمكن من استخدام c- يجب تعيين رمز PIN حت خاصية Hello Windows، وبمجرد تعيينه يتم إلغاء قفل خيار استخدام الخاصية.

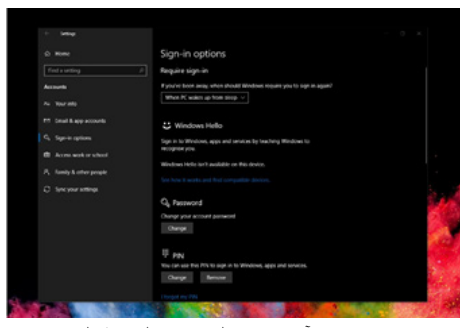

d- سترى اآلن ما هي الخيارات المتاحة التي يجب ضبطها في خاصية Hello Windows.

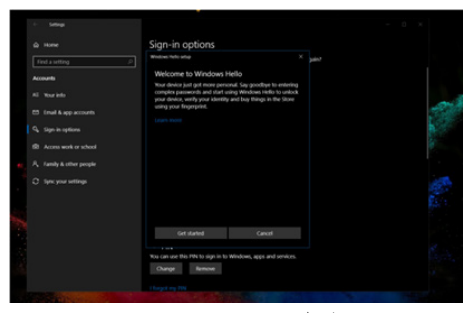

- e- اضغط على "Get started" )بدء التشغيل(. اكتمل اإلعداد.
- .4 إذا وصلت كبل USB بمنفذ "2C-USB " للشاشة، فيرجى الدخول إلى قائمة OSD لتحديد خيار "-USB 2C "المندرج تحت قسم "KVM".

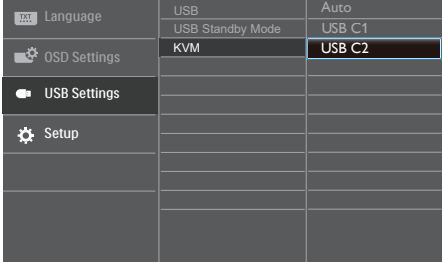

# **مالحظة**

.1 يرجى زيارة موقع Windows الرسمي للحصول على آخر المعلومات، حيث إن المعلومات داخل

EDFU قايلة للتغيير دون إشعار آخر.

.2 تختلف الفولتية باختالف المنطقة، وقد يتسبب إعدادها بصورة غير متسقة في تموج الصورة عند استخدام كاميرا الويب هذه؛ لذا يرجى ضبط إعداد الفولتية على نفس فولتية المنطقة.

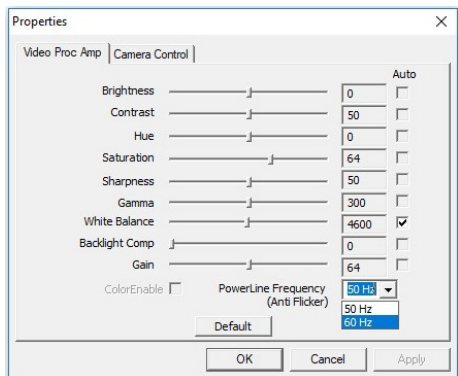

# 222 مفتاح KVM المتكامل والمتعدد

# **1 ما هو؟**

يمكن باستخدام مفتاح KVM التحكم في ْ جهازي كمبيوتر منفصلين من خالل إعداد شاشة ولوحة مفاتيح وماوس واحد، ويسمح بالتبديل بسرعة بين المصادر، ويُسهل من إجراء اإلعدادات التي تتطلب طاقة حاسوبية مزدوجة، أو مشاركة شاشة كبيرة لعرض جهازي كمبيوتر مختلفين.

#### **2 كيفية تمكين KVM Integrated MultiClient )مفتاح KVM المتكامل والمتعدد(**

باستخدام KVM Integrated MultiClient )مفتاح KVM المتكامل والمتعدد( تسمح شاشة فيليبس بالتبديل السريع بين جهازين ملحقين من خالل إعداد قائمة OSD.

#### **يرجى اتباع الخطوات التالية لإلعداد:**

- -1 ِّ وصل كبل USB الصاعد)USB/C-C USB A-C )من أجهزتك المزدوجة إلى منفذ "1C-USB " و"2C-USB "في هذه الشاشة في نفس الوقت.
	- -2 وصل األجهزة الملحقة بمنفذ USB السفلي للشاشة.

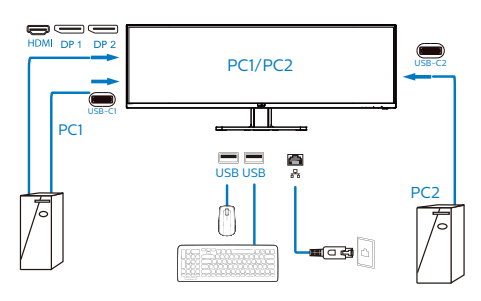

<span id="page-16-0"></span>أدخل إلى قائمة OSD، وانتقل إلى قسم KVM وحدد "Auto "و"1C-USB "أو "2C-USB "لتبديل التحكم في األجهزة الملحقة من جهاز إلى آخر، وما عليك سوى تكرار هذه الخطوة لتبديل نظام التحكم باستخدام مجموعة واحدة من األجهزة الملحقة.

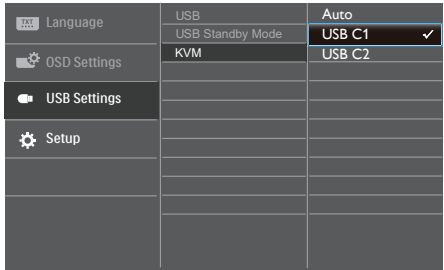

#### **مالحظة**

يتم ضبط مفتاح KVM المدمج متعدد العمالء على "Auto " )تلقائي( بشكل افتراضي؛ مما يقيِّد 1C USB كمنفذ صاعد رئيسي لالكتشاف; إذا تم توصيل 1C USB وUSB 2C ًمعا في وقت واحد وتفضل تحديد 2C USB ليكون المنفذ الصاعد، فتأكد من ضبط اإلعداد "KVM "على "2C USB "في قائمة المعلومات المعروضة على الشاشة  $(OSD)$ 

#### **مالحظة**

يمكن اعتماد "KVM Integrated MultiClient " )مفتاح KVM المتكامل والمتعدد( في وضع PBP ً أيضا، حيث يُمكن رؤية مصدرين مختلفين جنبًا إلى جنب على الشاشة في وقت واحد.عند تمكين وضع PBP، كما يعزز هذا المفتاح من إجراء العمليات باستخدام مجموعة واحدة من األجهزة الملحقة للتحكم في نظامين من خالل إعداد قائمة OSD، اتبع الخطوة الثالثّة كما ذُكر أعلاه.

# **MultiView**  $\circ$

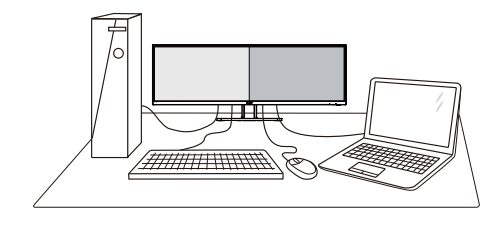

# **ما هو؟**

نمكّن وظيفة Multiview الاتصال والعرض الثنائي النشط بحيث يكمنك العمل مع أجهزة متعددة مثل جهاز الكمبيوتر والكمبيوتر اللوحي جنبًا إلى جنب في نفس الوقت، مما يجعل العمل المعقد متعدد المهام يتم بسرعة.

# **لماذا احتاج إليه؟**

مع شاشة العرض المتعدد )MultiView)عالي الدقة من Philips، يمكنك تجربة عالم من االتصال بطريقة مريحة في المكتب أو المنزل. مع هذه الشاشة، يمكنك االستمتاع بشكل مريح بمصادر متعددة للمحتوى في شاشة واحدة. على سبيل المثال: قد ترغب في متابعة األخبار الحية بالفيديو مع الصوت في نافذة صغيرة أثناء عملك على أحدث مدوناتك، أو ربما ترغب في تحرير ملف Excel من جهاز Ultrabook، بينما تقوم بتسجيل الدخول إلى شبكة إنترانت محمية خاصة بالشركة للدخول إلى الملفات من جهاز كمبيوتر مكتبي.

- **كيف يتم تمكين MultiView بقائمة البيانات المعروضة على الشاشة )OSD)؟**
- -1 اضغط الزر على اللوحة األمامية للدخول إلى شاشة قائمة البيانات المعروضة على الشاشة )OSD).

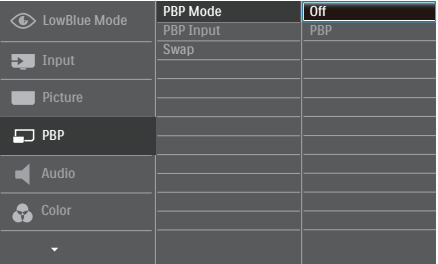

 اضغط الزر ▲ أو ▼ لتحديد **]PBP( ]صورة بصورة(** بالقائمة الرئيسية، ثم اضغط الزر .

- <span id="page-17-0"></span> اضغط الزر ▲ أو ▼ لتحديد **]Mode PBP( ]وضع صورة في صورة/صورة بصورة(** ثم اضغط الزر .
	- اضغط الزِر ▲ او ▼ لتحديد **[PBP] (صورة بصورة(**.
- اآلن يمكنك الرجوع إلى الخلف لضبط **]Input PBP ]**أو **]Swap( ]تبديل(**.
	- -2 اضغط الزر للتأكيد على اختيارك.

**MultiView في قائمة البيانات المعروضة على ]PBP( ]صورة بصورة(**: صورة بصورة

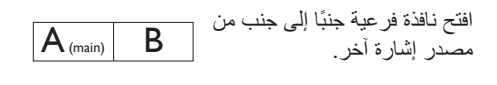

عند عدم اكتشاف المصدر الفرعي:

 $A_{(main)}$ 

 **]Input PBP ]**:هناك أربعة مدخالت فيديو مختلفة يمكن اختيارها كمصدر العرض الفرعي:

> **]1 HDMI 2.0 ]**و**]2 HDMI 2.0] ]DisplayPort ]**و**]C USB( ]منفذ الشاشة(**.

**]Swap( ]تبديل(**: التبديل بين مصدر الصورة الرئيسي ومصدر الصورة الفرعي على الشاشة.

تبديل المصدر A وB في وضع **]PBP( ]صورة بصورة(**:

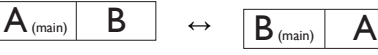

 **Off( إيقاف التشغيل(**: إيقاف وظيفة MultiView.

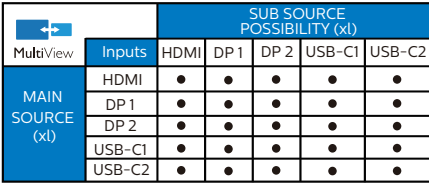

# **222 قم بإزالة مجموعة القاعدة من وحدة تثبيت VESA**

قبل البدء بفك قاعدة الشاشة، يرجى اتباع اإلرشادات الموجودة أدناه لتجنب أي تلف أو إصابة محتملة.

-1 اقلب شاشة العرض على وجهها فوق سطح أملس. تعامل مع الشاشة بعناية حتى ال تتعرض للخدش أو لألضرار.

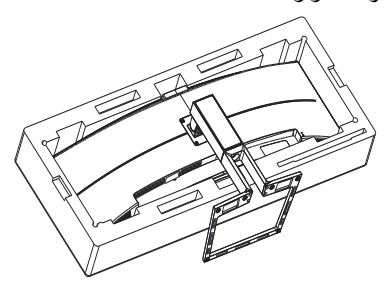

-2 قم بتفكيك براغي التجميع, ثم افصل الرقبة عن شاشة العرض.

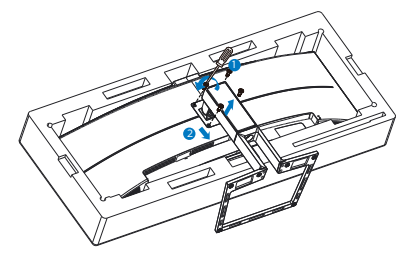

# **مالحظة**

تقبل شاشة العرض هذه واجهة تركيب مقاس 100 مم × 100مم متوافقة مع معايير VESA.

<span id="page-18-0"></span>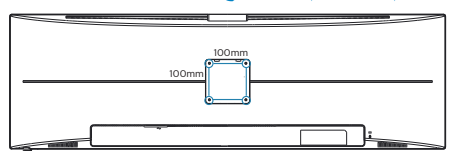

# **-3 تحسين جودة الصورة**

# **333 Smartimage**

### **ما هو؟**

توفر SmartImage إعدادات مسبقة تعمل على تحسين عرض أنواع مختلفة من المحتويات، باإلضافة إلى الضبط الديناميكي للسطوع والتباين واللون والحدة في الوقت الحقيقي. سواء كنت تعمل مع تطبيقات النصوص أو تعرض الصور أو تشاهد الفيديو، توفر لك SmartImage من Philips أعلى أداء محسن لعرض الشاشة.

#### **لماذا احتاج إليه؟**

أنت تتطلع إلى شاشة عرض تقدم لك صورة ّ محسنة إلى أقصى حد لكل أنواع المحتويات المفضلة لديك، مع برنامج SmartImage يمكنك ضبط السطوع والتباين واأللوان والحدة ديناميكيًا في الوقت الحقيقي لتحسين تجربة العرض التي تختبرها.

### **كيف يعمل البرنامج؟**

يعتبر SmartImage من تكنولوجيات Philips الحديثة والحصرية التي تقوم بتحليل المحتوى المعروض على شاشتك. ً واعتمادا على السيناريو الذي تحدده، يقوم SmartImage بالتحسين الديناميكي لدرجة التباين واللون والتشبع والحدة للصورة من أجل المحتويات المعروضة - كل هذا في الوقت الحقيقي بمجرد الضغط على زر واحد.

### **كيف يتم تمكين SmartImage؟**

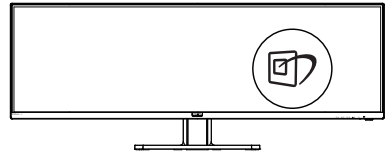

- -1 اضغط على لبدء تشغيل SmartImage على شاشة العرض.
- -2 اضغط باستمرار على للتبديل بين أوضاع EasyRead ، Office( مكتب(، Photo( صور(، Movie( أفالم(، Game( لعبة(، Economy )اقتصادي(،Mode LowBlue( وضع أزرق منخفض(، SmartUniformity وOff( إيقاف التشغيل).

<span id="page-19-0"></span>-3 ستظل تعليمات SmartImage الموجودة على الشاشة معروضة لمدة o ثوانٍ أو يمكنك أيضًا الضغط<br>المستقدم الغضر الثاني على "موافق" لتأكيد الأمر

تتوفر سبعة أوضاع للتحديد: EasyRead ، Office )مكتب(، Photo( صور(، Movie( أفالم(، Game( لعبة(، Mode LowBlue( وضع أزرق منخفض(،Economy( اقتصادي(، SmartUniformity وOff( إيقاف التشغيل).

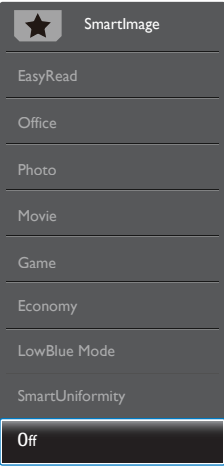

- **EasyRead:** يساعد على تحسين قراءة التطبيقات القائمة على النصوص، مثل الكتب اإللكترونية بصيغة PDF. من خالل استخدام طريقة خاصة تزيد من تباين محتوى النص ووضوح حدوده، يتم تحسين العرض لضمان تجربة قراءة خالية من اإلجهاد من خالل ضبط سطوع الشاشة وتباينها ودرجة حرارة ألوانها.
- **Office( مكتب(:** تحسين درجة سطوع النصوص أو تقليلها لزيادة درجة القابلية للقراءة وتقليل إجهاد العين. يعمل هذا الوضع بشكل خاص على تحسين القابلية للقراءة واإلنتاجية عند التعامل مع جداول البيانات أو ملفات PDF أو المقاالت التي تم مسحها أو أي تطبيقات مكتبية عامة أخرى.
	- **Photo( صور(:** يجمع هذا الوضع بين التحسينات الخاصة بتشبع الصور والتباين والحدة الديناميكية لعرض الصور والرسومات األخرى بوضوح كامل وبألوان حيوية - كل هذا بدون أي ألوان صناعية أو باهتة.
- **Movie( أفالم(:** إضاءة مضاعفة وزيادة تشبع لأللوان وتباين ديناميكي وحدة شديدة لعرض كل التفاصيل الموجودة في المناطق الداكنة من ملفات الفيديو بدون ظهور الألوان بشكل باهت في المناطق الأكثر سطوعًا

مما يحافظ على وجود قيم ديناميكية طبيعية للحصول على أفضل عرض للفيديو.

- **Game( لعبة(:** قم بتشغيل دائرة حافزة للحصول على أفضل وقت استجابة، وتقليل نسبة الحدود الغير متساوية لنقل الكائنات بسرعة على الشاشة، وتحسين معدل التباين للحصول على نمط ساطع ومظلم، يوفر ملف التعريف هذا أفضل تجربة لعب لالعبين. **Economy( اقتصادي(:** من خالل هذا العرض، يتم ضبط السطوع والتباين واإلضاءة الخلفية بشكل دقيق للحصول على العرض الذي يناسب التطبيقات المكتبية اليومية باإلضافة إلى توفير استهالك الطاقة.
- Mode LowBlue( وضع أزرق منخفض(: LowBlue Mode (وضع أزرق منخفض) لدر اسات سهلة مركزة على العيون والتي أظهرت أن األشعة فوق البنفسجية قد تضر بالعين، وكذلك أشعة الضوء األزرق ذات الطول الموجي القصير التي قد تضر بالعين وتؤثر على الرؤية بمرور الوقت. تم التطوير من أجل الرفاهية، يستخدم إعداد Mode LowBlue )وضع أزرق منخفض( من Philips تقنية برمجة ذكية لتقليل الأثر الضار للضوء الأزرق ذي الموجة القصيرة.
- **ميزة SmartUniformity:** يُعتبر حدوث اهتزازات في السطوع واأللوان على أجزاء مختلفة من أي شاشة ظاهرة شائعة بين شاشات العرض LCD. ويتراوح مقياس الانتظام النموذجي بين ٧٥ و ٨٠٪. عبر تمكين ميزة SmartUniformity من Philips، يزيد مستوى الانتظام في شاشة العرض إلى أكثر من ٩٥٪. ويؤدي ذلك إلى إنتاج صور أكثر اتساقًا وواقعية.
	- **Off( إيقاف التشغيل(:** بال أي تحسينات باستخدام SmartImage.

# **مالحظة**

يمكنك الحصول على وضع LowBlue Philips, امتثال الوضع 2 لشهادة الضوء األزرق المنخفض TUV, ببساطة من خالل النقر زر التشغيل السريع , ثم الضغط لتحديد وضع LowBlue, اطلع أعاله على خطوات تحديد SmartImage.

# **333 SmartContrast**

#### **ما هو؟**

<span id="page-20-0"></span>هو تكنولوجيا فريدة تقوم بعمل تحليل ديناميكي للمحتوى المعروض، كما تقوم بالتحسين التلقائي لنسبة تباين الشاشة للحصول على أعلى معدالت الوضوح والتمتع بالمشاهدة، باإلضافة إلى زيادة اإلضاءة الخلفية للحصول على صور أكثر وضوحًا وسطوعًا أو تقليل الإضاءة الخلفية للحصول على عرض أوضح للصور ذات الخلفيات الداكنة.

#### **لماذا احتاج إليه؟**

أنت ترغب في الحصول على أفضل وضوح للرؤية وأعلى مستوى من الراحة أثناء مشاهدة كل نوع من المحتويات. يتحكم SmartContrast بشكل ديناميكي في التباين، كما يقوم بضبط اإلضاءة الخلفية للحصول على صور ألعاب وفيديو واضحة وحيوية وساطعة أو لعرض أكثر وضوحًا للنصوص وقابلية أكبر لقراءة الأعمال المكتبية. وعن طريق تخفيض استهالك شاشتك للطاقة، فإنك توفر تكاليف الطاقة وتطيل من عمر شاشتك.

### **كيف يعمل البرنامج؟**

عندما تقوم بتنشيط SmartContrast سيقوم بتحليل المحتوى الذي تعرضه في الوقت الحقيقي وذلك لضبط األلوان والتحكم في كثافة اإلضاءة الخلفية. ستقوم هذه الوظيفة بتحسين درجة التباين بشكل ديناميكي للحصول على المزيد من الترفيه عند عرض الفيديو أو تشغيل األلعاب.

# Adaptive Sync  $-5$

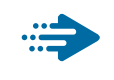

**Adaptive Sync** 

منذ فترة طويلة وتجربة اللعب على الكمبيوتر تعتبر غير مكتملة بسبب تحديث وحدة معالجة الرسومات )GPU) رالشاشات في أوقات غير متناسقة. أحيانًا يمكن لوحدة معالجة الرسومات )GPU )عرض عدد كبير من الصور الجديدة أثناء تحديث واحد للشاشة، ومن جهتها تعرض الشاشة أجزاء من كل صورة كصورة واحدة. وهذاما يُعرف بـ «تمزّ ق الصورة». يمكن للاعبين إصلاح مشكلة تمزّ ق الصورة بفضل ميزة »sync-v»، إال أنه بإمكان الصورة أن تصبح متقطعة ً نظرا إلى أن وحدة معالجة الرسومات )GPU )تنتظر جهاز العرض ليستدعي التحديث قبل إرسال صور جديدة.

يتم ً أيضا خفض استجابة إدخال الماوس وإجمالي اإلطارات بالثانية بواسطة sync-v. تلغي تقنية Adaptive AMD Sync كل هذه المشاكل عبر السماح لوحدة معالجة الرسومات )GPU )بتحديث جهاز العرض ما إن تجهز صورة جديدة. هذا الأمر يسمح للاعبين بالاستمتاع بتجربة ألعاب سلسة وسر يعة الاستجابة وخالية من التمزّ ق.

يلي ذلك بطاقة رسومات متوافقة.

- نظام التشغيل
- $V/\lambda/\lambda$ **, 1/1 · Window.s**
- البطاقة الرسومية: 9R 300/290 Series **Series ٢٦٠ RY,**
- **Series**  $\mathbf{r} \cdot \mathbf{A}$ **MD Radeon R<sup>9</sup> .** 
	- **Fury X AMD Radeon R<sup>9</sup>** 
		- *TI* AMD Radeon R<sup>1</sup>
		- **TI** AMD Radeon RY .
		- **190XY AMD Radeon R9** 
			- **19.X AMD Radeon R<sup>9</sup>** 
				- **19. AMD Radeon R1**
				- **AMD Radeon R<sup>9</sup> 140**
			- **TI.X AMD Radeon RY** 
				- **TI** AMD Radeon RY .
- كمبيوتر سطح المكتب Series-A بمعالج وواجهات برمحية متنقلة
	- **VAR ·K-AMD A<sub>1</sub> · ·**
	- **VAY · K-AMD A<sub>1</sub> · ·**
	- **VAO.K-AMDAI.** 
		- **YA** ... AMD A \ .
	- **WWW.K-AMDA1.** 
		- **VIV·K-AMD AA ·**
		- **VIO.K-AMD AA .** 
			- **VI...AMD AA**
	- **Y 6** + **K-AMD** A<sup>1</sup>

# **-5 HDR**

إعدادات HDR في نظام 10Windows

الخطوات

- -1 انقر بزر الماوس األيمن على سطح المكتب، وادخل إعدادات العرض.
	- -2 حدد العرض/الشاشة.
	- -3 اضبط الدقة على 3840 x 1200
	- -4 اضبط "HDR وWCG "على وضع التشغيل.
		- -5 اضبط السطوع لمحتوى SDR.

# **مالحظة**

يجب تثبيت إصدار Windows 10؛ احرص ً دائما على الترقية إلى أحدث إصدار.

استخدم الرابط أدناه لالطالع على مزيد من المعلومات من موقع الويب الرسمي لشركة Mircrosoft.

https://support.microsoft.com/en-au/ hdr--10-windows/4040263/help advanced-color-settings

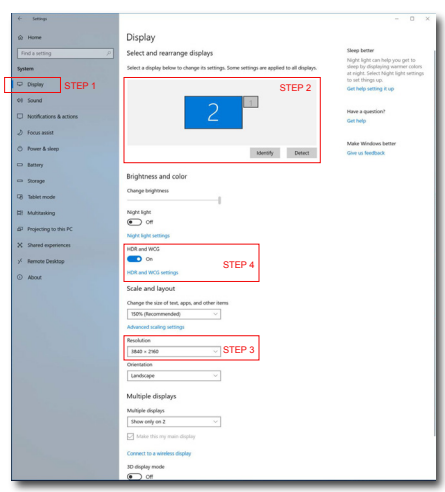

<span id="page-22-0"></span>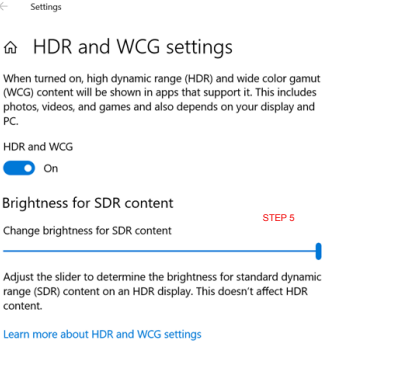

# **-6 المواصفات الفنية**

<span id="page-23-0"></span>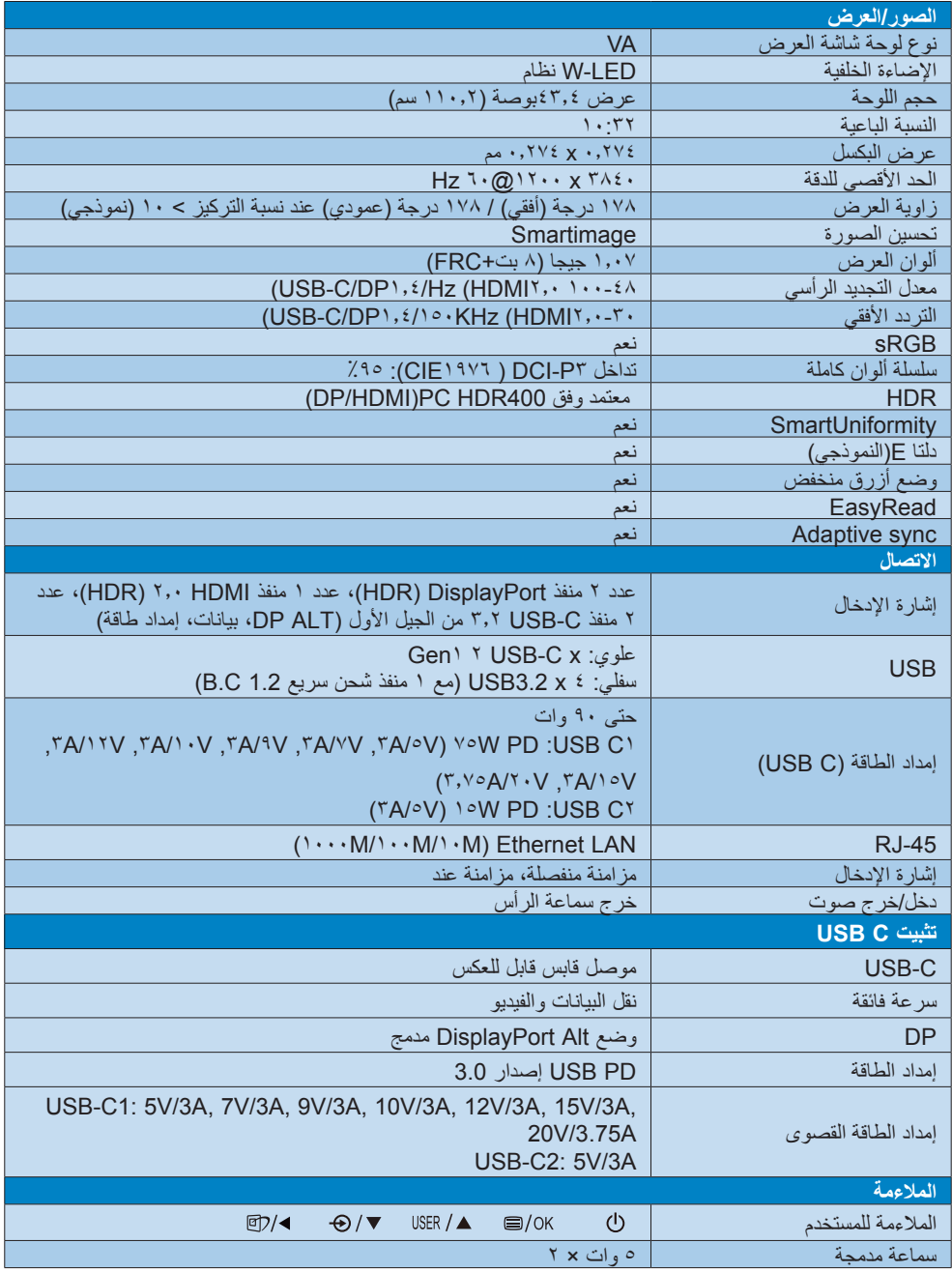

**-5 المواصفات الفنية**

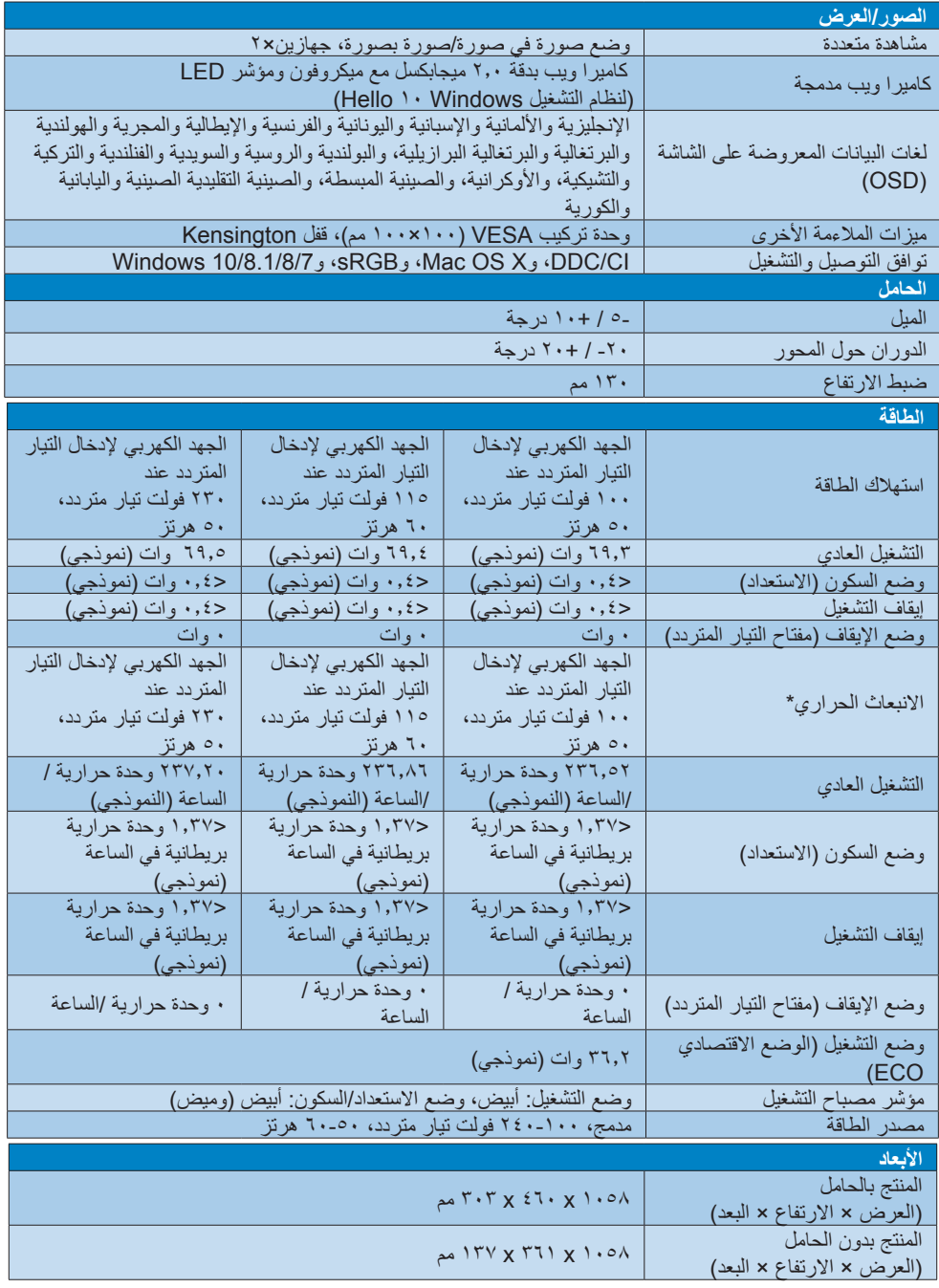

**-5 المواصفات الفنية**

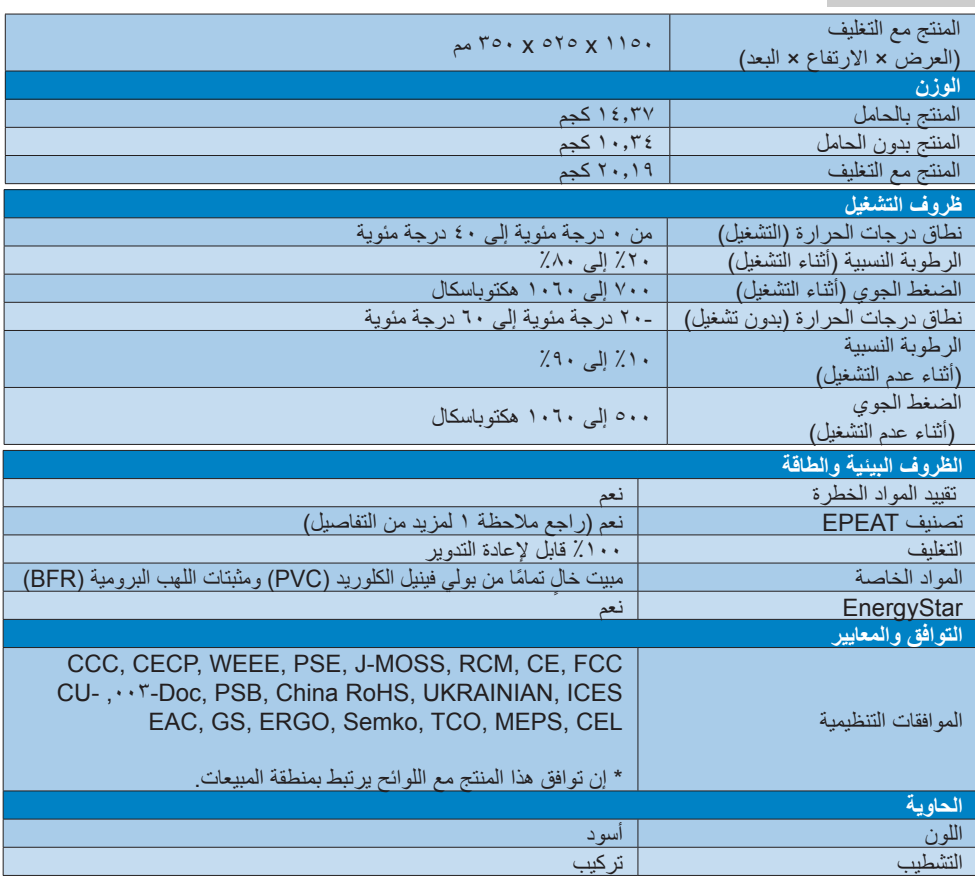

# **مالحظة**

- -1 ال يكون تصنيف أداة التقييم البيئي للمنتجات اإللكترونية )EPEAT )ً ساريا إال في المناطق التي ِّ تسجل Philips المنتج فيها. الرجاء زيارة /<u>https://epeat.sourcemap.com </u>للاطلاع على حالة التسجيل في بلدك. ۖ
- -2 تخضع هذه البيانات للتغير دون إشعار مسبق. انتقل إلى [support/com.philips.www](http://www.philips.com/support) لتنزيل أحدث إصدار من الكتيب.
	- -3 تحتوي العبوة على ورقات معلومات SmartUniformity وDelta.
		- -4 ستعتمد وظيفة إمداد الطاقة على قدرة الكمبيوتر المحمول.

# **666 الدقة وأوضاع اإلعداد المسبق**

- **أقصى دقة** 3840 x 1200 عند 100 هرتز )إدخال رقمي(
	- **الدقة الموصى بها** 3840 x 1200 عند 60 هرتز )إدخال رقمي(

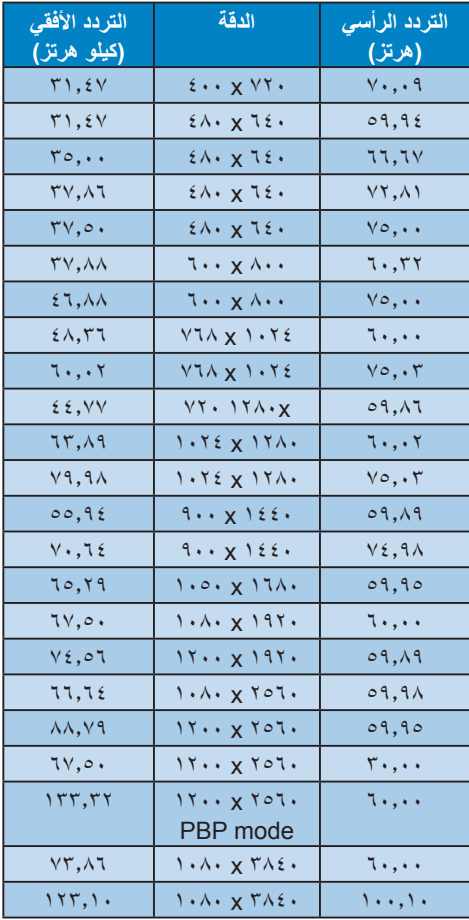

#### **مالحظة**

<span id="page-26-0"></span>.1 يرجى مالحظة أن شاشتك تعمل بصورة أفضل في دقة العرض األصلية 3840 × 1200 @ 60 هرتز. وللحصول على أفضل جودة عرض، يرجى اتباع توصيات دقة العرض هذه.

الدقة المُوصَى بها

:HDMI 2.0/DP/USB C 3840 × 1200 @ 60 هرتز

إذا لم تكن شاشة العرض مضبوطة على مستوى الدقة األصلية عند االتصال بمنفذ C USB أو DP، فيرجى ضبط مستوى الدقة على المستوى الأمثل: ٢٨٤٠ x 1200 @ 60 هرتز من جهاز الكمبيوتر.

#### **مالحظة**

 يُرجى االنتباه إلى أن شاشة العرض تعمل بأفضل طريقة ممكنة عند الدقة الأصلية التي تبلغ ٢٨٤٠ x 1200 بسرعة 60 هرتز. للحصول على أفضل جودة عرض، يُرجى اتباع هذه التوصية بشأن الدقة.

# **-7 إدارة الطاقة**

<span id="page-27-0"></span>إذا كان لديك بطاقة عرض مثبتة أو برنامج مثبت على الكمبيوتر متوافق مع المعيار DPM VESA، فيمكن أن تقلل الشاشة تلقائيًا من استهلاكها للطاقة عند التوقف عن الاستخدام. في حالة اكتشاف إدخال بواسطة لوحة المفاتيح أو الماوس أو أي جهاز إدخال آخر، سيتم "تنشيط" الشاشة بشكل تلقائي. يوضح الجدول التالي استهالك الطاقة واإلشارات الخاصة بميزة التوفير التلقائي للطاقة:

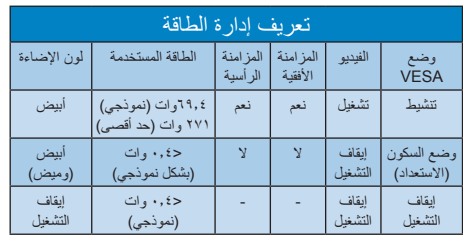

ويتم استخدام الخطوات التالية لقياس استهالك الطاقة لهذه الشاشة.

- الدقة الطبيعية: 3840 x 1200
	- التباين: %50
	- السطوع: 60%
- حرارة اللون: k6500 مع نمط أبيض كامل
- الصوت وUSB غير َ نشطتين )إيقاف التشغيل(

# **مالحظة**

تخضع هذه البيانات للتغير دون إشعار مسبق.

# <span id="page-28-0"></span>**-8 خدمة العمالء والضمان**

# **888 سياسة عيوب البكسل في شاشات العرض اللوحية المسطحة من Philips**

تسعى شركة Philips جاهدةً لتوفير منتجات ذات معدلات جودة قصوى. ونستخدم بعض أكثر عمليات التصنيع ً تطورا في مجال الصناعة، كما نمارس عملية رقابة صارمة على الجودة. مع ذلك، ال يمكن في بعض األحيان تجنب عيوب وحدات البكسل أو وحدات البكسل الفرعية على لوحات عرض TFT المستخدمة في تصنيع شاشات العرض اللوحية المسطحة. ال يمكن ألي جهة تصنيع أن تضمن أن تكون كل اللوحات خالية من عيوب البكسل، لكن شركة Philips تضمن إصالح أي شاشة عرض فيها عدد غير مقبول من العيوب أو استبدالها بموجب الكفالة. يشرح هذا اإلخطار الأنواع المختلفة لعيوب وحدات البكسل ويعرّف مستويات العيوب المقبولة لكل نوع. ولكي تصبح مؤهلاً للتمتع بخدمات اإلصالح أو االستبدال بموجب الكفالة، يجب أن يتجاوز عدد عيوب البكسل في أي لوحة عرض TFT هذه المستويات المقبولة. على سبيل المثال، قد يكون ما ال يزيد عن %0.0004 من نسبة وحدات البكسل الفرعية في شاشة عرض ما معيبة. باإلضافة إلى أن شركة Philips تقوم بتعيين معايير جودة أعلى قليلا حتى لأنواع معينة أو تركيبات معينة من عيوب وحدات البكسل التي تكون أكثر قابلية للمالحظة من غيرها. إن هذه السياسية صالحة في مختلف دول العالم.

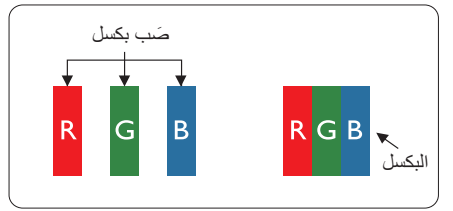

### **وحدات البكسل والبكسل الفرعي**

تتألف وحدة البكسل أو عنصر الصورة من ثالث وحدات بكسل فرعية من الألوان الأساسية الأحمر والأخضر واألزرق. وتتكون الصورة الواحدة من عدد من وحدات البكسل. عند إضاءة كافة وحدات البكسل الفرعية لوحدة بكسل، تظهر وحدات البكسل الثالث الفرعية الملونة ًمعا كوحدة بكسل واحدة بيضاء. وعندما تكون جميعها معتمة، تظهر وحدات البكسل الثلاث الفر عية الملونة معًا كوحدة بكسل واحدة سوداء. أما التوليفات األخرى من وحدات البكسل الفرعية المضيئة والمعتمة فتظهر كوحدات بكسل فردية لألوان أخرى.

#### **أنواع عيوب البكسل**

<span id="page-28-1"></span>تظهر عيوب البكسل والبكسل الفرعي بأشكال مختلفة على الشاشة. وهناك فئتان من عيوب البكسل وأنواع عديدة من عيوب البكسل الفرعي بكل فئة.

#### **عيوب النقطة الساطعة**

تظهر عيوب النقاط الساطعة مثل وحدات البكسل أو وحدات البكسل الفر عية التي تكون دائمًا مضيئة أو "قيد التشغيل". وهذا يعني أن النقطة الساطعة هي عبارة عن وحدة بكسل فرعية تكون ظاهرة على الشاشة عندما تعرض شاشة العرض ً شكال ً معتما. وتنقسم عيوب النقاط الساطعة إلى أنواع.

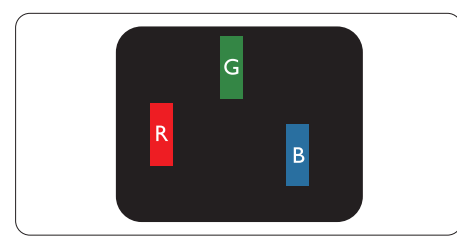

إضاءة وحدة بكسل فر عبة باللون الأحمر أو الأخضر أو األزرق.

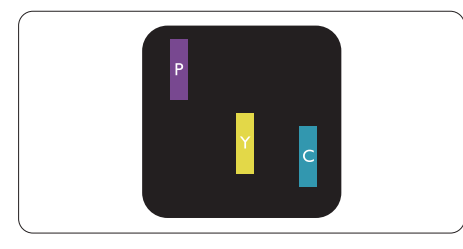

إضاءة وحدتي بكسل فرعيتين متجاورتين:

- - أحمر + أزرق = بنفسجي
- أحمر + أخضر = أصفر
- أخضر + أزرق = كايان (أزرق فاتح)

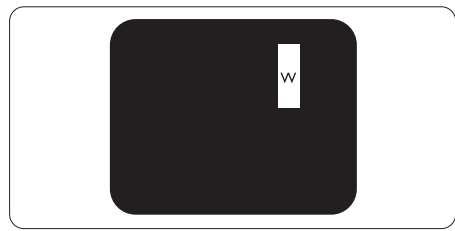

إضاءة ثلاث وحدات بكسل فرعية متجاورة (وحدة بكسل واحدة بيضاء).

**مالحظة** يجب أن يكون سطوع النقطة الساطعة الحمراء أو الزرقاء

#### **-7 خدمة العمالء والضمان**

ً زائدا عن %50 من النقاط المجاورة بينما يجب أن يكون سطوع النقطة الساطعة الخضراء زائدًا عن ٣٠ في المائة من النقاط المجاورة.

#### **عيوب النقطة المعتمة**

تظهر عيوب النقاط السوداء مثل وحدات البكسل أو وحدات البكسل الفرعية التي تكون ً دائما معتمة أو "مطفأة". وهذا يعني أن النقطة المعتمة هي عبارة عن وحدة بكسل فرعية تكون ظاهرة على الشاشة عندما تعرض شاشة العرض ً شكال مضينًا. وهذه هي أنواع عيوب النقاط السوداء.

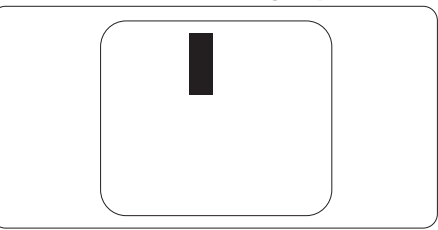

#### **تقارب عيوب البكسل**

ً نظرا ألن عيوب البكسل والبكسل الفرعي من نفس النوع القريبة من عيب آخر تكون أكثر مالحظة، تحدد شركة Philips قيم التسامح الخاصة بتقارب عيوب البكسل.

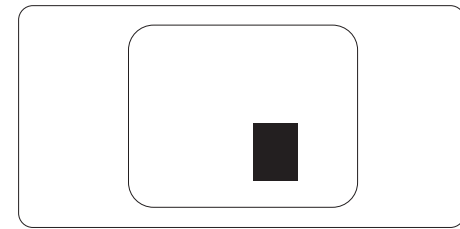

#### **قيم تسامح عيوب البكسل**

ولكي تصبح مؤهلاً للتمتع بخدمات الإصلاح أو الاستبدال الناجمة عن عيوب وحدات البكسل اثناء فترة الكفالة، يجب أن تعاني لوحة عرض TFT في شاشة العرض اللوحية المسطحة من Philips من عيوب وحدات البكسل أو وحدات البكسل الفرعية التي تتجاوز الحدود المسموح بها والمدرجة في الجداول التالية.

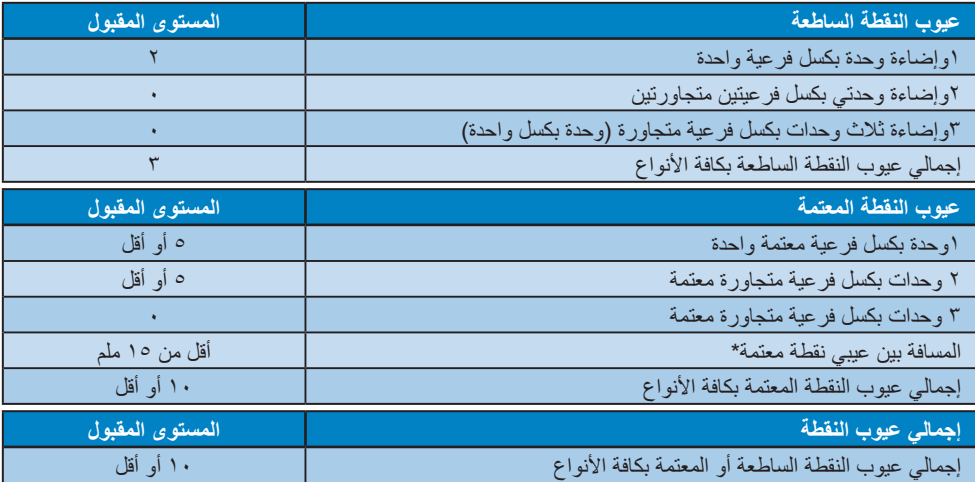

#### **مالحظة**

-1 1 أو 2 عيب بكسل فرعي متجاور = 1 عيب نقطة

# **2-7 خدمة العمالء والضمان**

<span id="page-30-0"></span>لمعلومات تغطية الضمان ومتطلبات الدعم اإلضافي السارية على منطقتك، يرجى التفضل بزيارة موقع الويب support/com.philips.www للتفاصيل أو اتصل بمركز خدمة عمالء Philips المحلي. لتمديد الضمان، إذا كنت ترغب في تمديد فترة الضمان العامة، يتم تقديم مجموعة خدمة خارج الضمان من خالل مركز الخدمة المعتمد لدينا.

بالنسبة إلى فترة الضمان، الرجاء الرجوع إلى بيان الضمان في دليل المعلومات المهمة.

لتمديد الضمان، إذا كنت ترغب في تمديد فترة الضمان العامة، يتم تقديم مجموعة خدمة خارج الضمان من خالل مركز الخدمة المعتمد لدينا.

إذا كنت ترغب في االستفادة من هذه الخدمة، يرجى التأكد من شراء الخدمة خالل 30 ً يوما من تاريخ الشراء األصلي. خالل فترة الضمان الممتدة، تتضمن الخدمة الاتقاط والإصلاح وخدمة الإعادة، إلا أن المستخدم سوف يكون مسؤو لأ عن جميع التكاليف المستحقة.

إذا لم يتمكن شريك الخدمة المعتمد من تنفيذ اإلصالحات المطلوبة في إطار مجموعة تمديد الضمان المقدمة، فإننا سوف نجد ً حلوال بديلة بالنسبة لك، إذا كان ذلك ممكنًا، وحتى فترة الضمان الممتدة التي اشتريتها.

يرجى الاتصال بمندوب خدمة عملاء Philips لدينا أو مركز الاتصال المحلي (عن طريق رقم خدمة المستهلك) لمزيد من التفاصيل.

|                           |                  | - - - -           |
|---------------------------|------------------|-------------------|
| إجمالي فترة الضمان        | فتر ة ضمان ممتدة | فتر ة ضمان قياسية |
|                           |                  | محلئة             |
| فترة ضمان قياسية محلية +١ | + عام و احد      | تعتمد على المناطق |
|                           |                  | المختلفة          |
| فترة ضمان قياسية محلية +٢ | + ۲ عامان        |                   |
| فترة ضمان قياسية محلية +٣ | + ۳ عامان        |                   |

رقم مركز خدمة عمالء Philips مدرج أدناه.

\*\*مطلوب دليل الشراء األصلي وضمان الشراء الممتد.

### **مالحظة**

- -1 يرجى الرجوع إلى دليل المعلومات الهامة للتعرف على الخط الساخن اإلقليمي للدعم الفني، والمتاح على صفحة موقع دعم فيليبس.
- -2 تتوفر قطع الغيار لالستخدام في إصالح المنتج لمدة ثالثة أعوام على األقل من تاريخ الشراء األصلي أو بعد عام واحد من نهاية اإلنتاج، أيهما أطول.

# <span id="page-31-0"></span>**-9 استكشاف األخطاء وإصالحها واألسئلة المتداولة**

# **999 استكشاف المشكالت وإصالحها**

تتعامل هذه الصفحة مع المشكالت التي يستطيع المستخدم تصحيحها. في حالة استمرار المشكلة بعد أن تقوم بتجربة هذه الحلول، اتصل بممثل خدمة عمالء Philips.

### **المشكالت الشائعة**

#### **بال صورة )ضوء LED غير مضاء(**

- تأكد من توصيل سلك الطاقة في منفذ إخراج الطاقة وفي اللوحة الخلفية للشاشة.
- ً أوال ، تأكد من أن زر الطاقة الموجود على اللوحة األمامية للشاشة موجود في الوضع "إيقاف التشغيل"، ثم اضغط عليه لتحويله إلى الوضع "تشغيل".

### **بال صورة )مصباح التشغيل غير مضاء(**

- تأكد من تشغيل الكمبيوتر الخاص بك.
- تأكد من توصيل كبل اإلشارة بشكل صحيح إلى الكمبيوتر الخاص بك.
- تأكد من عدم وجود أي ُعقد مثنية بكبل الشاشة على جانب التوصيل. إذا كانت اإلجابة نعم، فقم باستبدال الكبل.
	- قد تكون ميزة "توفير الطاقة" قيد التشغيل

### **الشاشة تقول**

#### Check cable connection

- ّ د من أن كبل شاشة العرض متصل بشكل سليم تأك بجهاز الكمبيوتر لديك. )راجع ً أيضا دليل البدء السر يع).
- تحقق من وجود أسنان ملتوية في كبل شاشة العرض.
	- تأكد من تشغيل الكمبيوتر الخاص بك.

# **الزر AUTO( تلقائي( ال يعمل**

 يتم تطبيق الوظيفة "تلقائي" في وضع التماثلي. إذا لم تكن النتيجة مرضية، فعندئذ يمكنك تنفيذ عمليات ضبط يدوية من خالل قائمة البيانات المعروضة على الشاشة  $(OSD)$ 

# **مالحظة**

تعتبر الوظيفة Auto( تلقائي( غير قابلة للتطبيق في وضع DVI) DVI-Digital الرقمي) حيث إنها غير ضرورية.

# **عالمات ظاهرة للدخان أو الشرارة.**

- <span id="page-31-1"></span> ال تقم بتنفيذ أي خطوات الستكشاف األخطاء وإصالحها
- قم بقطع اتصال الشاشة عن مصدر الطاقة الرئيسي فوراً لسلامتك
- اتصل بمندوب خدمة عمالء Philips بشكل فوري.

# **المشكالت المتعلقة بالصور**

# **الصورة ليست مركزية**

- اضبط وضع الصورة باستخدام الوظيفة "AUTO " )تلقائي( ضمن عناصر التحكم الرئيسية لـ OSD )البيانات المعروضة على الشاشة(.
- قم بضبط وضع الصورة باستخدام Phase/Clock )المرحلة/الساعة( من Setup( اإلعداد( ضمن عناصر تحكم قائمة OSD( البيانات المعروضة على الشاشة(. يصلح هذا في وضع VGA فقط.

# **الصورة تهتز على الشاشة**

- تأكد من أن كبل اإلشارة متصل بأمان بشكل صحيح إلى لوحة الرسومات أو الكمبيوتر.
	- **ظهور وميض رأسي**

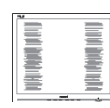

- اضبط وضع الصورة باستخدام الوظيفة "AUTO " )تلقائي( ضمن عناصر التحكم الرئيسية لـ OSD )البيانات المعروضة على الشاشة(.
- تخلص من األشرطة الرأسية باستخدام إعداد الفارق Clock/Phase( الزمني/الساعة( Setup( اإلعداد( في عناصر التحكم الرئيسية المعروضة على الشاشة. يصلح هذا في وضع VGA فقط.

# **ظهور وميض أفقي**

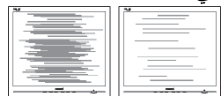

- اضبط وضع الصورة باستخدام الوظيفة "AUTO " )تلقائي( ضمن عناصر التحكم الرئيسية لـ OSD )البيانات المعروضة على الشاشة(.
- تخلص من الأشرطة الر أسية باستخدام إعداد الفارق Clock/Phase( الزمني/الساعة( Setup( اإلعداد( في عناصر التحكم الرئيسية المعروضة على الشاشة. يصلح هذا في وضع VGA فقط.

**-8 استكشاف األخطاء وإصالحها واألسئلة المتداولة**

- **ً الصور تظهر مشوشة أو باهتة أو داكنة جدا**
- قم بضبط التباين والسطوع باستخدام العناصر التي تظهر على الشاشة.

**بقاء "الصور الالحقة" أو "اإلجهاد" أو "الصور المخفية" بعد إيقاف تشغيل الطاقة.**

- قد يؤدي العرض المستمر لفترة زمنية ممتدة للصور الساكنة أو الثابتة إلى "اإلجهاد"، الذي يعرف ً أيضا بـ "الصورة الالحقة" أو "الصورة المخفية". يعتبر كل من "اإلجهاد" أو "الصورة الالحقة" أو "الصور المخفية" من الظواهر المعروفة في تكنولوجيا لوحات LCD. في معظم الحاالت، تختفي ظاهرة "اإلجهاد" أو "الصورة الالحقة" أو "الصور المخفية" بشكل تدريجي عبر فترة زمنية بعد أن يتم إيقاف تشغيل الطاقة.
- يجب أن تقوم ً دائما بتنشيط برنامج شاشة التوقف عندما تترك الشاشة بال مراقبة.
- احرص ً دائما على تنشيط تطبيق لتحديث الشاشة ً دوريا ًا إذا كانت شاشة العرض LCD ستعرض محتوى ثابت غير متحرك.
- قد يؤدي عدم تنشيط شاشة توقف أو تطبيق تحديث للشاشة بشكل دوري إلى حدوث أعراض خطيرة لظاهرة "الحرق الداخلي"، أو"الصورة الالحقة" أو "ظل الصورة"، والتي لن تختفي ولن يمكن معالجتها. الضمان الخاص بك ال يغطي الضرر المذكور أعاله.
	- **الصورة تظهر مشوهة. النص غامض أو ضبابي.**
- اضبط دقة شاشة الكمبيوتر على نفس وضع دقة الشاشة الأصلية الموصى بها.

#### **ظهور نقاط خضراء وحمراء وزرقاء وداكنة وبيضاء على الشاشة**

 تعتبر النقاط المتبقية خصائص عادية للكريستال السائل المستخدم في التقنيات المعاصرة، فيرجى مراجعة نهج البكسل لمزيد من التفاصيل.

### \* **إضاءة مصباح "التشغيل" شديد القوة لدرجة مزعجة**

- يمكنك ضبط إضاءة "التشغيل" من خالل إعداد "مصباح التشغيل" الموجود في أدوات التحكم ضمن قائمة العناصر المعروضة على الشاشة.
- للحصول على المزيد من المساعدة، راجع معلومات االتصال بالخدمة المدرجة في دليل المعلومات المهمة واتصل بممثل خدمة عمالء Philips.
	- \* تختلف الوظيفة وفقًا للعرض.

# **999 األسئلة المتداولة العامة**

- <span id="page-32-0"></span>**س :1 ّ عندما أقوم بتركيب شاشة العرض، ماذا علي أن أفعل إذا ظهرت على الشاشة الرسالة "يتعذر عرض وضع الفيديو هذا"؟**
	- **اإلجابة:** الدقة الموصى بها لهذه الشاشة: 3840 x 1200 عند 60 هرتز.
- قم بإلغاء توصيل كافة الكبالت، ثم قم بتوصيل الكمبيوتر الخاص بك إلى الشاشة التي كنت تستخدمها مسبقًا.
- في القائمة "ابدأ" الخاصة بـ Windows، حدد "اإلعدادات/لوحة التحكم". في إطار لوحة التحكم، حدد الرمز شاشة العرض. داخل لوحة تحكم شاشة العرض، حدد عالمة التبويب اإلعدادات. وتحت عالمة تبويب اإلعداد، في المربع المسمى 'ناحية سطح المكتب' حرك الشريط الجانبي إلى 3840 x 1200 بكسل.
	- قم بفتح 'الخصائص المتقدمة' وتعيين معدل التحديث عند 60 هرتز، ثم انقر فوق موافق.
		- قم بإعادة تشغيل الكمبيوتر وكرر الخطوات 2 و3 للتأكد من تعيين الكمبيوتر على 3840 x 1200 عند 60 هرتز.
	- قم بإيقاف تشغيل الكمبيوتر الخاص بك، وقم بفصل توصيل الشاشة القديمة وقم بتوصيل شاشة Philips LCD.
		- قم بتشغيل شاشة العرض، ثم قم بتشغيل جهاز الكمبيوتر.

#### **س :2 ما معدل التحديث المستحسن لشاشة العرض LCD؟**

- **اإلجابة:** إن معدل التحديث المستحسن في شاشات العرض LCD هو 60 هرتز، وفي حال ظهور أي تشويش على الشاشة، يمكنك تعيينه لغاية 75 هرتز لترى ما إذا كان ذلك سيزيل التشويش أم ال.
	- **س :3 ما هي ملفات .inf و.icm الموجودة على القرص المضغوط؟ كيف اقوم بتثبيت برامج التشغيل ).inf و .icm)؟**
- **اإلجابة:** هذه هي ملفات برامج التشغيل الخاصة بشاشتك. اتبع اإلرشادات الموجودة في دليل المستخدم لتثبيت برامج التشغيل. قد يطالبك الكمبيوتر بتوفير برامج تشغيل على الشاشة لملفات )inf. و icm. )أو قرص برنامج تشغيل عندما تقوم بتثبيت شاشتك ألول مرة. اتبع اإلرشادات إلدراج )القرص المضغوط المرفق) المضمن مع هذه الحزمة. سيتم

تثبيت برامج التشغيل )ملفات inf. و icm. )بشكل تلقائي.

- **س :4 كيف أقوم بضبط الدقة؟**
- **اإلجابة:** يتم تحديد معدالت الدقة المتوفرة حسب بطاقة الفيديو /برنامج تشغيل الرسومات والشاشة. يمكنك تحديد الدقة المطلوبة ضمن لوحة تحكم RWindows من خالل "خصائص الشاشة".
- **س :5 ماذا أفعل في حالة التعثر عند إجراء تعديالت على الشاشة عن طريق شاشة )OSD)؟**
- **اإلجابة:** يمكنك ببساطة الضغط على زر **موافق**، ثم تحديد "Reset" (إعادة التعيين) لاستعادة جميع إعدادات المصنع الأصلية.
	- **س :6 هل شاشة LCD مضادة للخدوش؟**
- **اإلجابة:** بوجه عام، يوصى بأال يتعرض سطح اللوحة لصدمات شديدة، كما يجب حمايته من األجسام الحادة أو الصلبة. عند التعامل مع الشاشة، تأكد من عدم وجود ضغط أو قوة على جانب سطح اللوحة. قد يؤثر هذا األمر على شروط الضمان الخاصة بك.
	- **س :7 كيف يمكنني تنظيف سطح شاشة LCD؟**
	- **اإلجابة:** للتنظيف العادي، استخدم قطعة نظيفة وناعمة من القماش. للتنظيف الشامل، الرجاء استخدام كحول الأيزوبروبيل. لا يجب استخدام السوائل الأخرى مثل كحول الأيثيل أو الإيثانول أو الأسيتون أو الهيكسان وما إلى ذلك.
		- **س :8 هل يمكن تغيير إعداد لون الشاشة؟**
	- **اإلجابة:** نعم، يمكنك تغيير إعداد األلوان من خالل عناصر التحكم الموجودة على شاشة OSD ،وفق اإلجراءات التالية،
- اضغط على "موافق" إلظهار قائمة البيانات المعروضة على الشاشة )OSD)
	- اضغط على "السهم ألسفل" لتحديد الخيار "Color " )اللون( ثم اضغط على "موافق" إلدخال إعداد اللون، توجد ثالثة إعدادات أدناه.
- **-1** Temperature Color( درجة حرارة اللون(: Native<sub>3</sub> 8500K , 5000K وX500K و 8200K و 9300K و 11500K. من خلال اإلعدادات التي تقع ضمن النطاق K5000 ألف، تظهر اللوحة "هادئة مع درجة لون أحمر مائل لألبيض"، بينما مع درجة حرارة K11500 ألف تظهر الشاشة "معتدلة مع درجة لون أزرق تميل إلى الأبيض".
- **-2** sRGB: هذا إعداد قياسي لضمان تبادل األلوان بشكل صحيح بين الأجهزة المختلفة (مثل الكاميرات الرقمية وشاشات العرض والطابعات وأجهزة المسح الضوئي وغير ذلك).
- **-3** Define User( تحديد بمعرفة المستخدم(: يستطيع المستخدم اختيار إعداد اللون الذي يفضله/ تفضله عن طريق ضبط اللون الأحمر والأخضر والأزرق.

# **مالحظة**

مقياس لون الضوء المشع من جسم أثناء تسخينه. يتم التعبير عن هذا القياس بمعايير المقياس المطلق، (درجة كلفن). درجات حرارة كلفن المنخفضة مثل K2004 تكون حمراء؛ بينما درجات الحرارة الأعلى مثل 9300K تكون زرقاء. درجة الحرارة المتعادلة تكون بيضاء عند K.6504

- **س :9 هل يمكنني توصيل شاشة العرض LCD بأي جهاز كمبيوتر أو محطة عمل أو جهاز Mac؟**
- **اإلجابة:** نعم. إن كل شاشات العرض LCD من Philips متوافقة بشكل كامل مع أجهزة الكمبيوتر وأجهزة Mac ومحطات العمل القياسية. وقد تحتاج إلى مهايئ كبل لتوصيل شاشة العرض بنظام Mac. يُرجى االتصال بمندوب مبيعات Philips لمزيد من المعلومات.
- **س :10 هل شاشات العرض LCD من Philips تعمل بمجرد التوصيل؟**
	- **اإلجابة:** نعم، فشاشات العرض تعمل بمجرد التوصيل وهي متوافقة مع أنظمة التشغيل Windows 10/8.1/8/7
	- **س :11 ما هو االلتصاق للصور أو اإلجهاد أو الصورة الالحقة أو الصور المخفية في لوحات LCD؟**
- **اإلجابة:** قد يؤدي العرض المستمر لفترة زمنية ممتدة للصور الساكنة أو الثابتة إلى "اإلجهاد"، الذي يعرف ً أيضا بـ "الصورة الالحقة" أو "الصورة الظلية". يعتبر كل من "اإلجهاد" أو "الصورة الالحقة" أو "الصور المخفية" من الظواهر المعروفة في تكنولوجيا لوحات LCD. في معظم الحاالت، تختفي ظاهرة "اإلجهاد" أو "الصورة الالحقة" أو "الصور الظلية" بشكل تدريجي عبر فترة زمنية بعد أن يتم إيقاف تشغيل الجهاز. قم ً دائما بتنشيط برنامج شاشة توقف متحركة عندما تترك الشاشة مهملة. احرص ً دائما على تنشيط برنامج لشاشة التوقف المتحركة في حال ترك شاشة العرض من دون رقابة. احرص دائمًا على تنشيط تطبيق لتحديث الشاشة

ً دوريا إذا كانت شاشة العرض LCD ستعرض محتوى ثابتًا غير متحرك.

#### $\bf \Omega$ **تحذير**

قد يؤدي عدم تنشيط شاشة توقف أو تطبيق تحديث للشاشة بشكل دوري إلى حدوث أعراض خطيرة لظاهرة "الحرق الداخلي"، أو"الصورة الالحقة" أو "ظل الصورة"، والتي لن تختفي ولن يمكن معالجتها. الضمان الخاص بك ال يغطي الضرر المذكور أعاله.

- **س :12 لماذا ال يتم عرض النص الحاد على شاشتي، ولكن يتم عرض أحرف مسننة؟**
- **اإلجابة:** تعمل شاشة العرض LCD بأفضل طريقة ممكنة بالدقة األصلية 2560 x 1200 وسرعة 60 هرتز. للحصول على أفضل جودة عرض، يُرجى استخدام هذه الدقة.
	- **س :13 كيف أقفل/أفتح قفل المفتاح النشط لدي؟**
- **اإلجابة:** لقفل المعلومات المعروضة على الشاشة، اضغط مع االستمرار على الزر عندما تكون الشاشة متوقفة ثم اضغط على الزر لتشغيل الشاشة. إللغاء قفل المعلومات المعروضة على الشاشة، اضغط مع االستمرار على الزر عندما تكون الشاشة متوقفة ثم اضغط على الزر لتشغيل الشاشة.

**Display controls unlocked** 

**Display controls locked** 

- س :15 أين يمكنني العثور على دليل المعلومات المهمة الوارد في EDFU؟
- اإلجابة: يمكن تنزيل دليل المعلومات المهمة من صفحة الدعم بموقع Philips على الويب.

# <span id="page-34-0"></span>**999 األسئلة الشائعة حول Multiview**

- **س :1 كيف أستمع للصوت بدون الفيديو؟**
- **الإجابة:** عادة يكون مصدر الصوت مرتبطًا بمصدر الصورة الرئيسي. إذا كنت تريد تغيير دخل مصدر الصوت (على سبيل المثال: استمع إلى مشغّل 3MP بشكل مستقل ًأيا كان دخل مصدر الفيديو(، يمكنك الضغط على للدخول إلى قائمة البيانات المعروضة على الشاشة )OSD). حدد خيار **]Source Audio( ]مصدر الصوت(** المفضل لك من القائمة الرئيسية لـ **]Audio( ]الصوت(**.

يُرجى مالحظة أنه في المرة التالية التي ّ تشغل فيها الشاشة، سوف تختار الشاشة ً تلقائيا مصدر الصوت الذي اخترته آخر مرة. إذا كنت تريد تغييره مرة أخرى فإنك تحتاج إلى االنتقال عبر الخطوات المذكورة بالأعلى لتحديد مصدر الصوت المفضل لك، والذي سوف يصبح بعد ذلك هو الوضع "االفتراضي".

- **س :2 لماذا تومض النوافذ الفرعية عندما أقوم بتمكين PBP.**
- **اإلجابة:** يحدث هذا ألن مصدر فيديو النوافذ الفرعية توقيت متداخل، يُرجَى تغيير مصدر إشارة النافذة الفرعية ليكون توقيتًا تقدميًا.

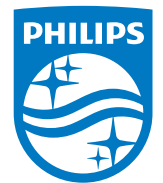

حقوق الطبع والنشر عام ٢٠١٩ لشركة .TOP Victory Investment Ltd. جميع<br>الحقوق محفوظة.

نع هذا المنتج بو اسطة شركة .Top Victory Investments Ltd ويياع على<br>مسؤوليتها، وشركة .Top Victory Investments Ltd<br>بهذا المنتج، وPhilips Shield Emblem علامة التجارية على حيث المنتجر<br>بهذا المنتجة .Koninklijke Philips N.V و شن

**اإلصدار:** T1PE9439M